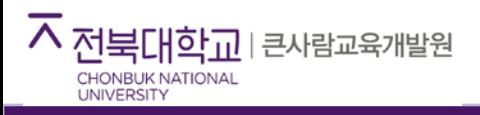

# 콘텐츠 제작/관리 플랫폼 사용 가이드(KEDI CMS)

# **http://kedicms.jbnu.ac.kr**

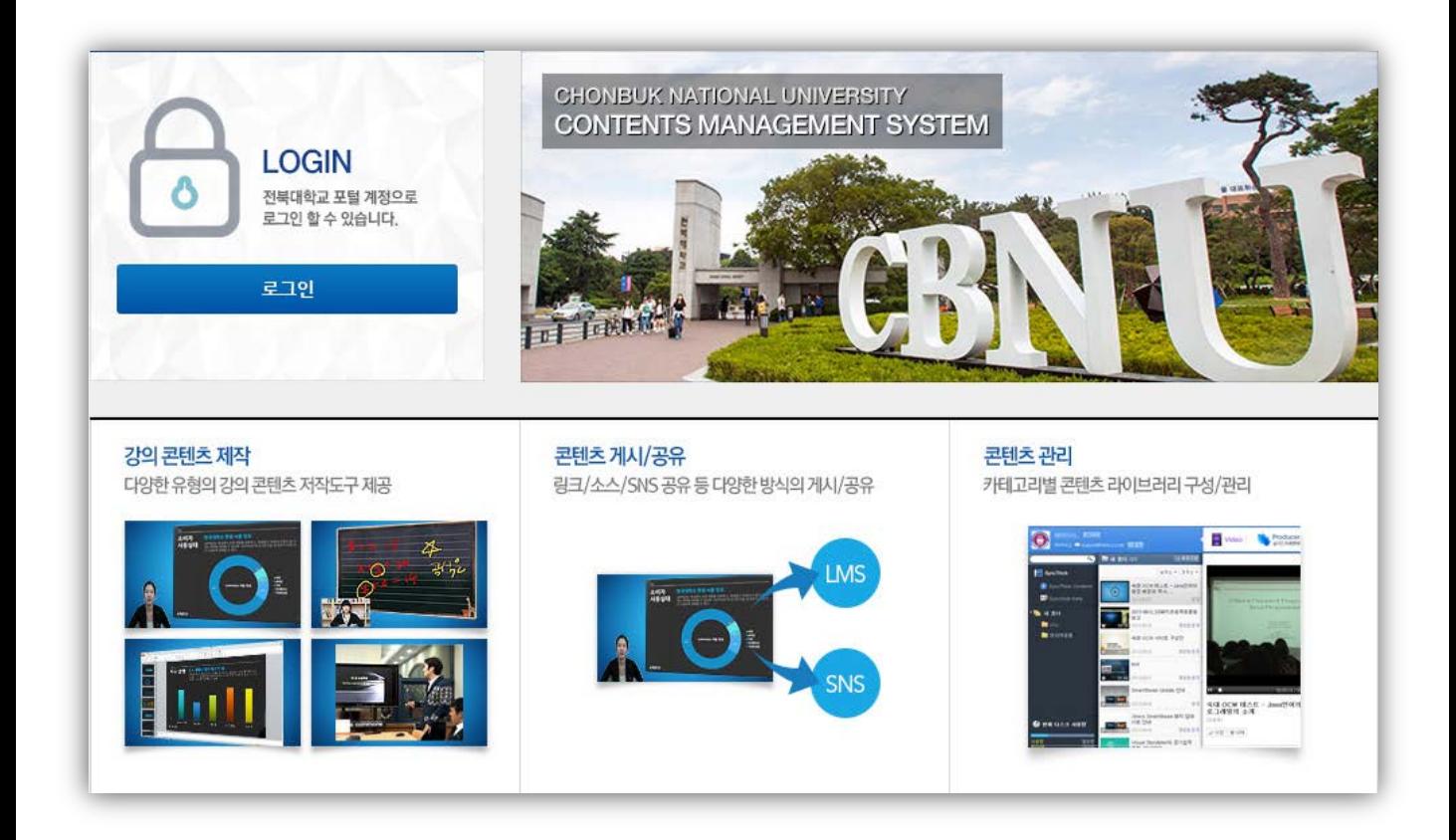

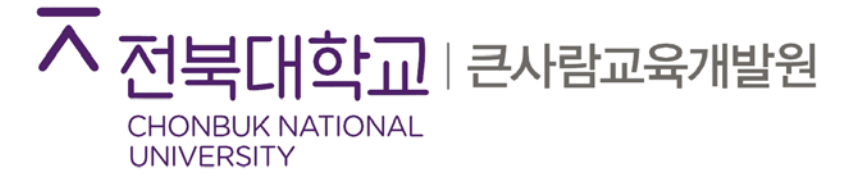

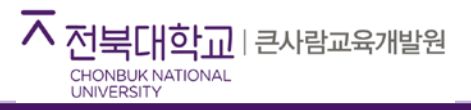

# **목 차**

## **전북대학교 KEDI CMS 개요 및 활용**---------------------------------- 5P

- 1) 전북대학교 KEDI CMS 소개
- 2) 전북대학교 KEDI CMS 장점
- 3) 전북대학교 KEDI CMS 활용
- **1. 전북대학교 KEDI CMS 둘러보기**-------------------------------- 11P
- **2. 콘텐츠 제작 (기본)**-------------------------------------------------15P
	- 1) 준비 사항
	- 2) 슬라이드 프레젠테이션 제작
	- 3) 화면녹화 콘텐츠 제작

#### **3. 콘텐츠 편집**-------------------------------------------------------- 27P

- 1) 다듬기 (콘텐츠 앞/뒤 다듬어 편집)
- 2) PPT 슬라이드 오탈자 수정을 위한 슬라이드 교체
- 3) 재녹화

#### 4. **콘텐츠 업로드/등록**----------------------------------------------- 33P

- 1) 제작한 콘텐츠 업로드
- 2) 일반 동영상 파일 업로드
- 3) 콘텐츠 파일 업로드 (RSZ)
- 4) 소셜 미디어 등록

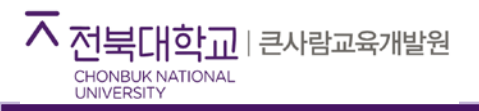

# **목 차**

# **5. 콘텐츠 관리**------------------------------------------------------- 39P

- 1) 콘텐츠 폴더 설정하기
- 2) 콘텐츠 공유하기
- 3) 콘텐츠 정보 수정하기

#### **6. 학습관리시스템 (LMS)에 콘텐츠 연결**------------------------- 43P

#### **7. 콘텐츠 제작 (심화)**----------------------------------------------- 49P

- 1) 다른 유형의 기본형 콘텐츠 제작
- 2) 고급형 전문가급 콘텐츠 제작

## **전북대학교 KEDI CMS 소개**

#### **전북대학교 KEDI CMS(Contents Management System)**는,

동영상, 문서, 소셜미디어 자료 등 다양한 지식 콘텐츠를 등록할 수 있으며, 실시간 프레젠테이션 녹화 등 직접 제작하여 등록할 수도 있습니다. 이렇게 수많은 콘텐츠를 모아서 관리하고 편리하게 조회하며, 다양한 용도로 배포/공유할 수 있는 콘텐츠 제작/관리 플랫폼입니다.

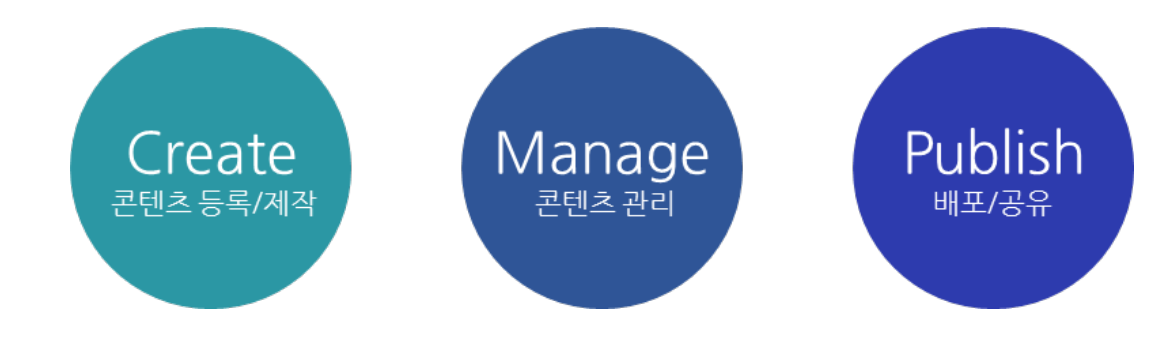

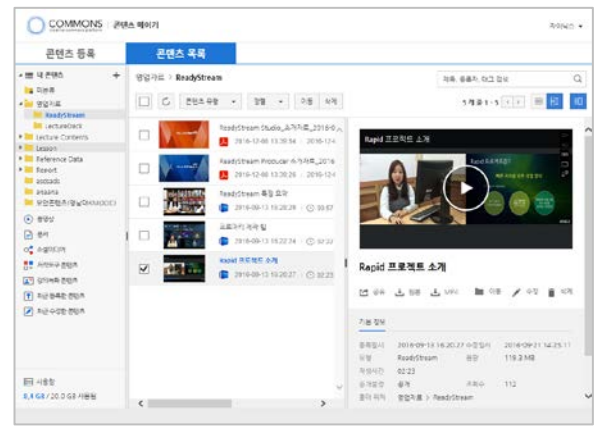

▲ KEDI CMS(contents Management System) (메인 페이지 : http://kedicms.jbnu.ac.kr)

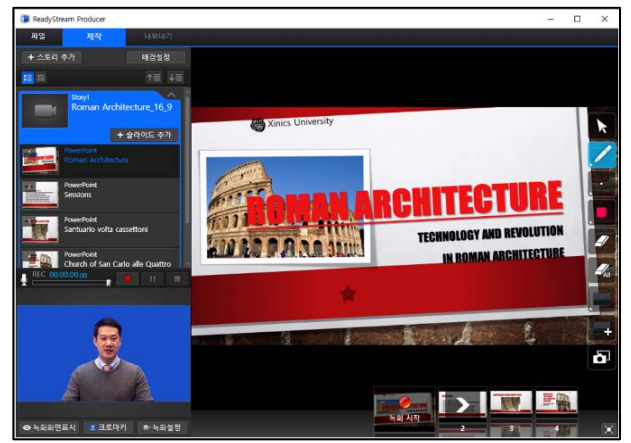

▲ KEDI CMS 에서 제공하는 강의저작도구 (ReadyStream Producer)

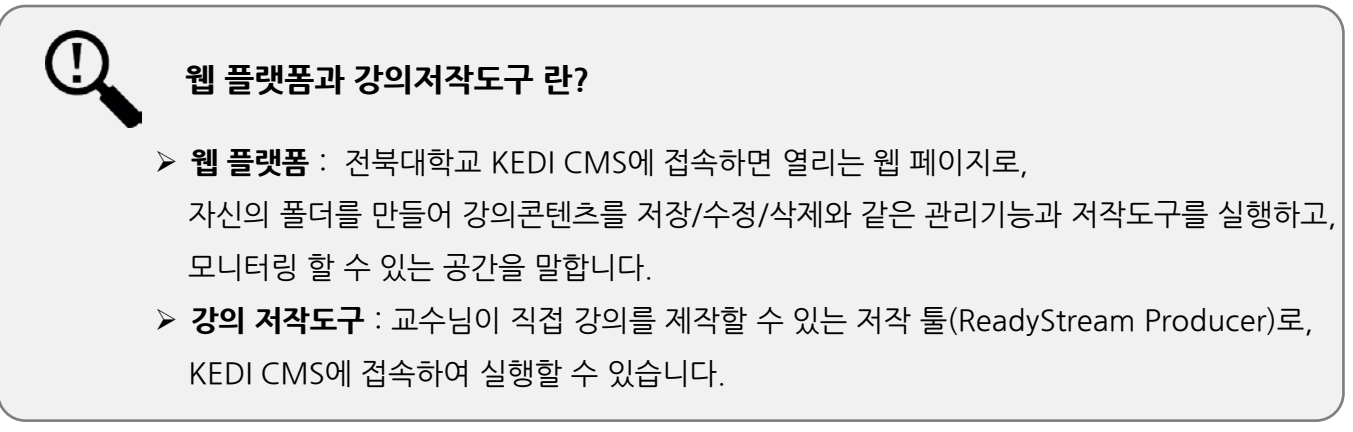

#### **강의 콘텐츠를 직접 관리/공유/보관**

콘텐츠별로 강의 URL을 제공하여 강의 콘텐츠를 공유 및 배포할 수 있습니다. 또한 직접 콘텐츠를 제작하는 것뿐만 아니라 소셜 미디어 자료를 외부 게시 자료(YouTube 등)와 같은 등록하고 분류/관리하여 강의 자료나 참고 자료 등으로 활용할 수 있습니다.

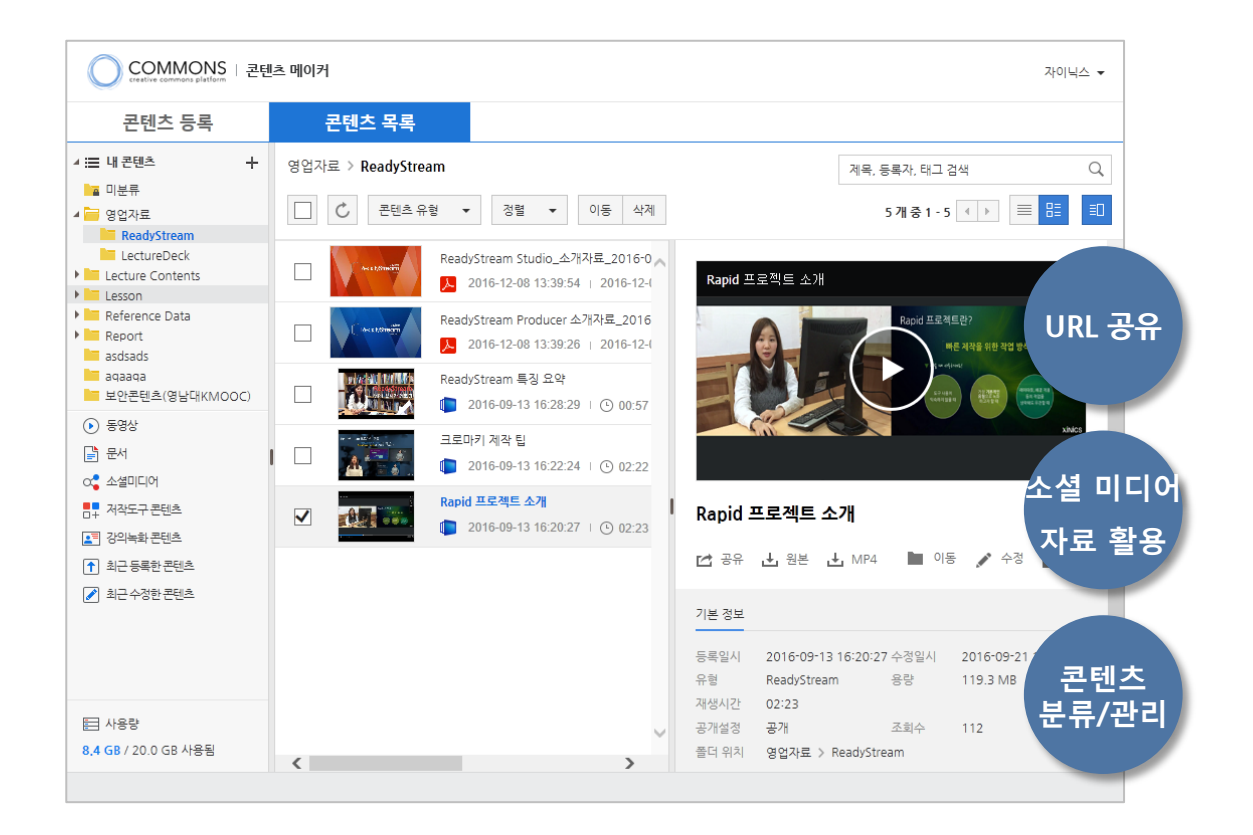

소셜 미디어 자료를 가져올 때, URL 가져오기를 통해 가져온 것이므로 해당 경로의 파일이 삭제될 경우, KEDI CMS 내에서도 시청할 수 없습니다. **Youtube 등 소셜 미디어 영상을 가져올 때 주의 사항**

#### **언제 어디서나 콘텐츠 시청 가능**

인터넷이 연결된 상태라면 언제 어디서나, KEDI CMS에 등록한 콘텐츠를 시청할 수 있으며, KEDI CMS에 등록된 콘텐츠는 HTML5 뷰어로 제공되어 PC나 모바일 기기에서 편리하게 시청할 수 있습니다.

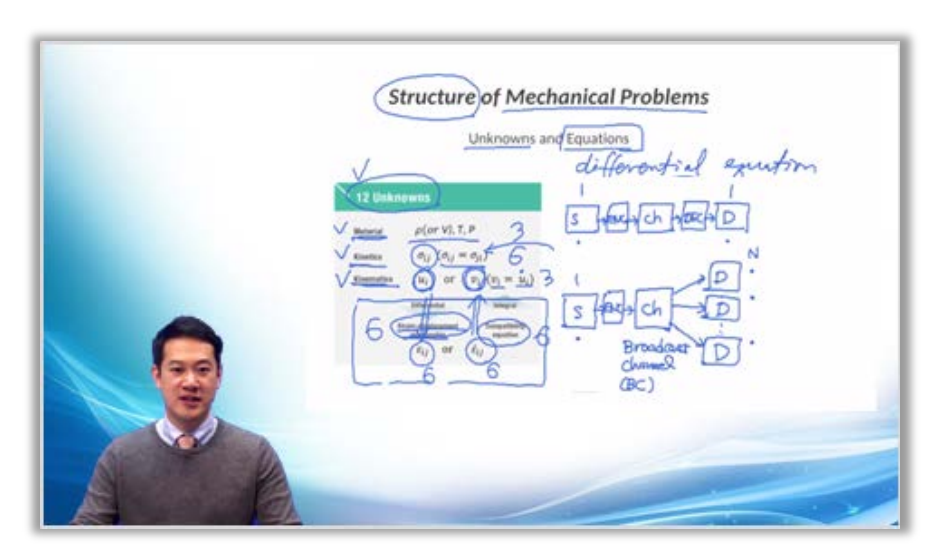

#### ▲PC 시청 화면

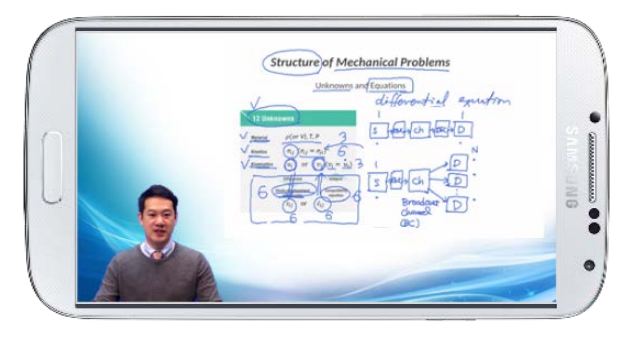

▲스마트 폰 시청화면

#### **강의자용/ 전문가용 제작 방식 선택 가능**

전북대학교 KEDI CMS에서 제공하는 **ReadyStream Producer**는 콘텐츠 제작 방식을 사용자별로 구분하여 손쉽고 간단하게 콘텐츠를 제작하는 방식부터 다양한 표현을 위한 크로마키/레이아웃 등을 활용할 수 있는 방식을 선택하여 제작할 수 있습니다.

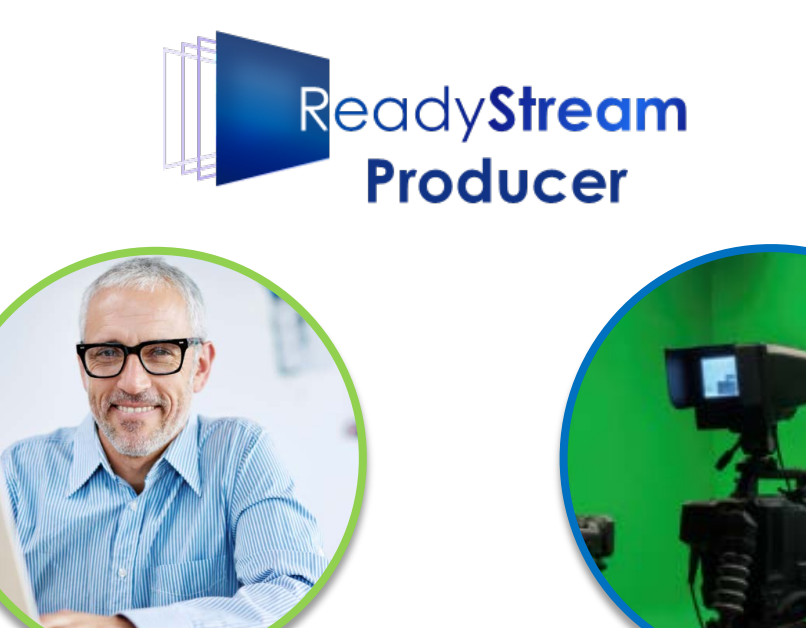

#### 강의자용 **Rapid Project**

손쉽고 간단하게 기본 유형의 콘텐츠를 녹화하고 별도의 꾸밈이나 변환 작업 없이 빠르게 제작할 수 있습니다.

전문가용 **Rich Project**

풍부한 표현을 위한 크로마키/레이아웃 등을 활용하고 다양한 유형을 혼합 구성하는 등 전문가급 콘텐츠를 제작할 수 있습니다.

#### **다양한 콘텐츠 유형 제작 가능**

CMS에서 제공하는 ReadyStream Producer 저작도구를 이용하여 다양한 유형의 강의 콘텐츠를 제작할 수 있습니다. 간편하게 제작할 수 있는 기본적인 유형이나, 전문가급 고급형 콘텐츠 유형 중 원하는 유형을 선택하여 제작합니다.

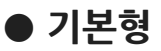

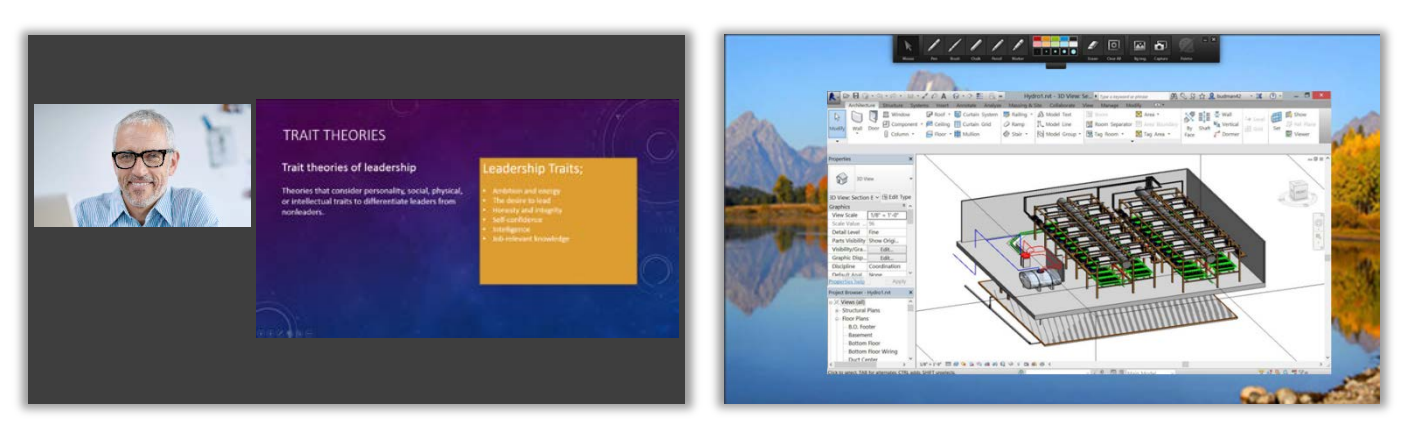

▲PPT를 활용한 콘텐츠 A 프로그램 A 화면 녹화 콘텐츠

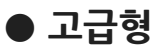

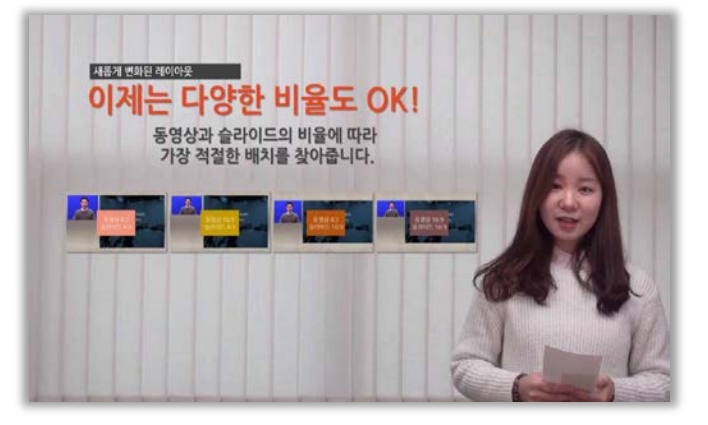

▲영상 위에 슬라이드 레이아웃 배치한 콘텐츠 △ △크로마키 기능을 활용한 콘텐츠

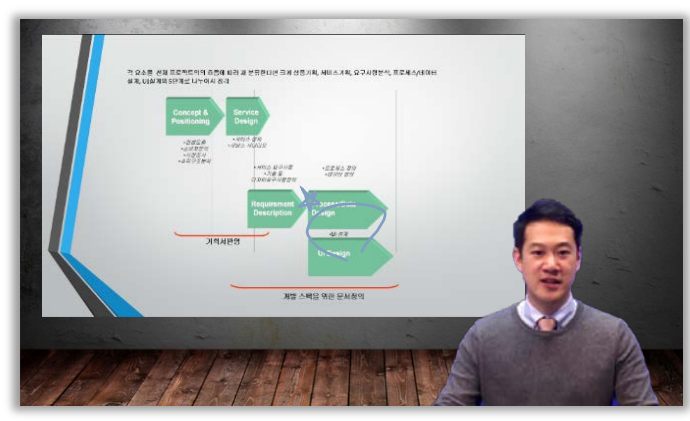

**CMS 활용**

#### **온라인 강의 콘텐츠로 학습효과를 향상**

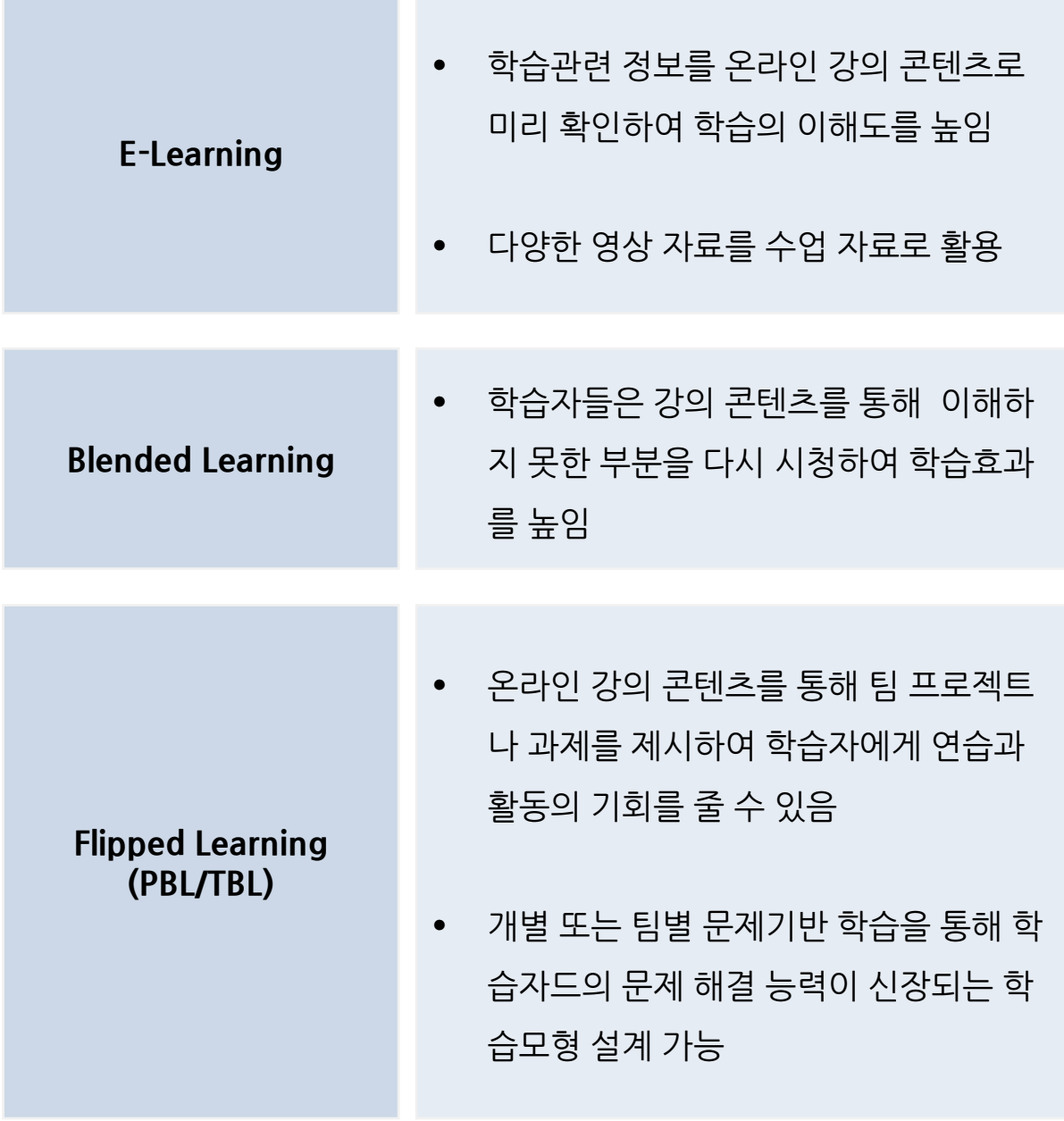

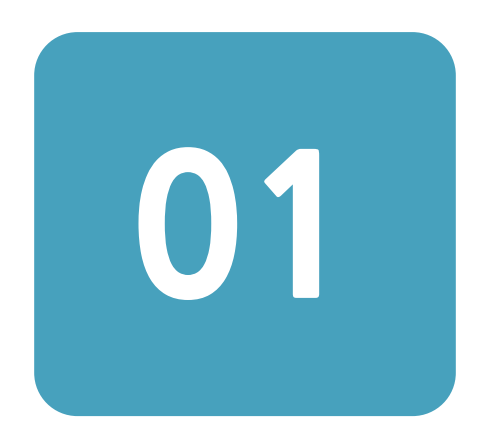

# **CMS**

# **(Contents Management System)**

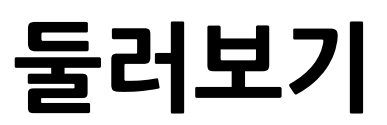

## **01. CMS 둘러보기**

## **1. CMS 화면 구성**

**[콘텐츠 등록]**에서는 다양한 유형의 콘텐츠를 등록하거나 제작할 수 있습니다.

- 동영상 업로드
- 소셜 미디어
- 콘텐츠 파일 업로드
- 콘텐츠 제작 등

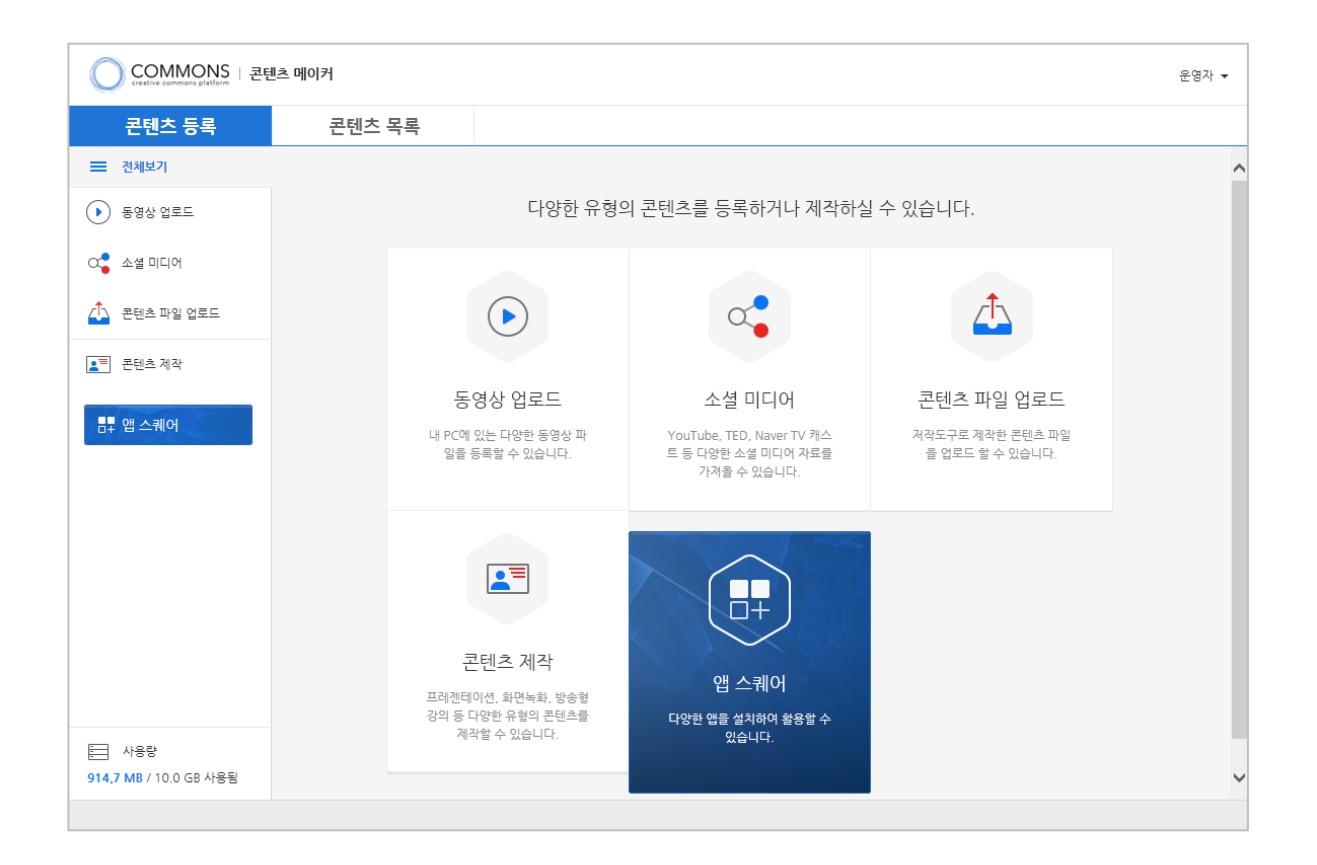

## **1. CMS 화면 구성**

**[콘텐츠 목록]**에서는 개인의 콘텐츠 플랫폼에 저장된 콘텐츠를 관리하며, 원하는 목적에 맞게 배포/공유할 수 있습니다.

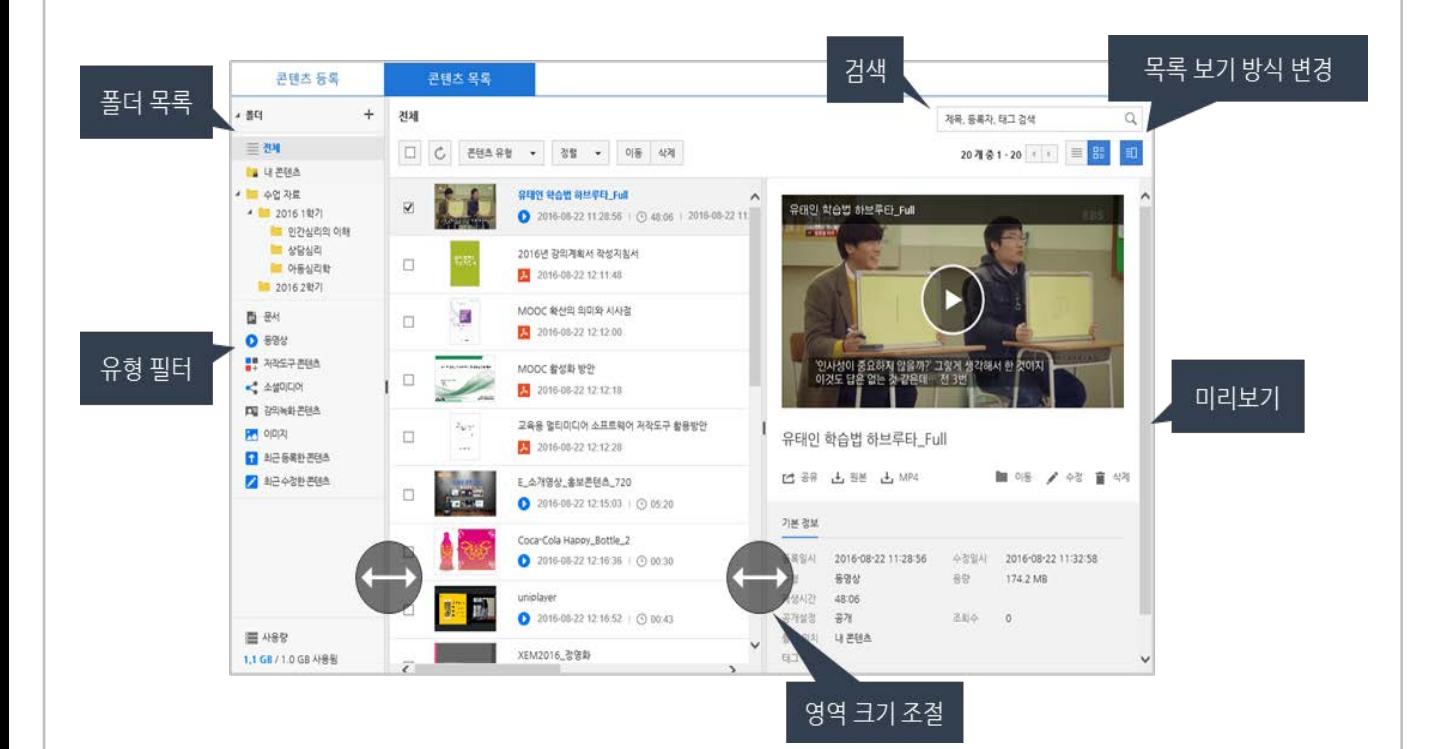

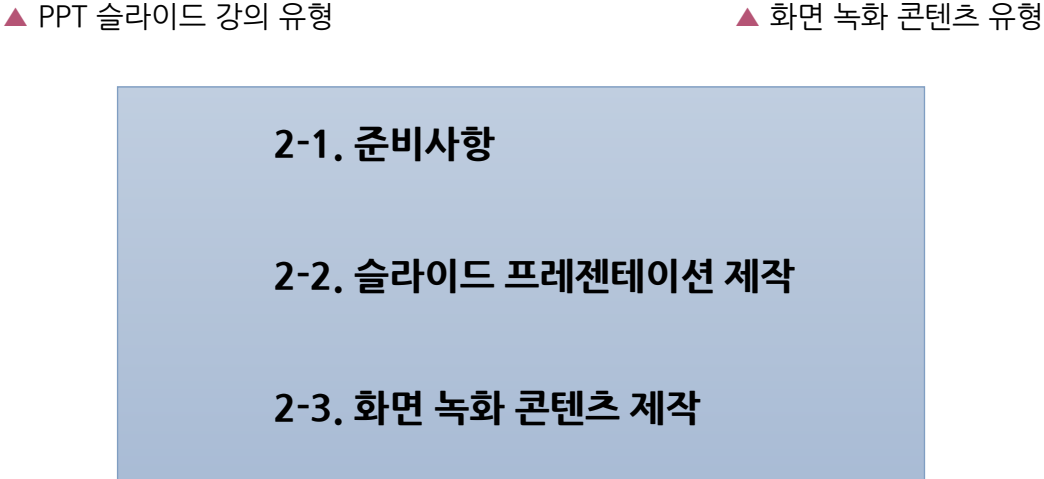

ومنجر

'화면녹화 콘텐츠형' 두 가지에 대한 준비사항 및 제작 방법입니다.

# **콘텐츠 제작(기본)**

KEDI CMS에서 Rapid 프로젝트로 접근하여

쉽고 빠르게 콘텐츠를 제작하는 유형 중 'PPT 슬라이드 프레젠테이션'과

**02**

## **2-1. 준비 사항 ①** 저작도구 설치

#### **◎ 콘텐츠 제작도구 프로그램(ReadyStream Producer) 설치** 1

※ 콘텐츠 제작도구 설치/실행은 Internet Explorer 에서만 이용할 수 있습니다.

- 1) KEDI CMS(http://kedicms.jbnu.ac.kr) 사이트 접속 ▶ 로그인
- 2) **[콘텐츠 등록]** 메뉴에서 좌측의 **[앱스퀘어]** 클릭
- 3) 콘텐츠 제작도구 **ReadyStream Producer [설치파일 다운로드]** 클릭 후
- 4) 아래 **[실행]** 클리을 통해 설치

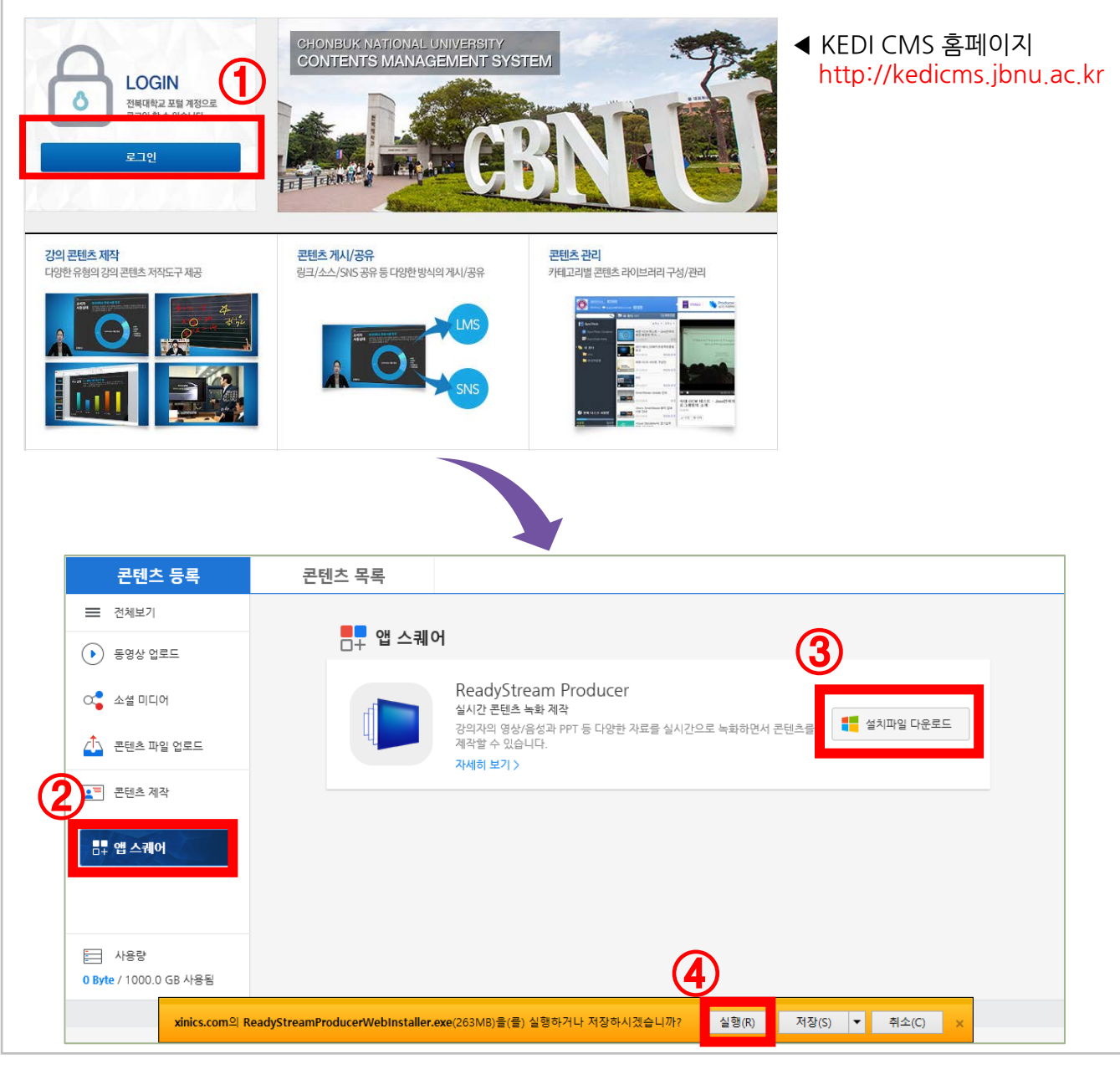

## **2-1. 준비 사항 ②** PC 환경, 유형별 준비사항 확인

#### **PC 환경 및 장치 안내**

- 권장하는 PC 운영체제는 Windows7, Windows8, Windows10 입니다.
- 녹화를 위한 비디오/오디오 장치를 PC에 연결해야 합니다.
- 캠코더를 이용할 경우 PC에 별도의 동영상 인코딩 카드를 연결하여 사용합니다.
- Internet Exploer 브라우저에서만 이용할 수 있습니다.

#### **녹화 시 주의사항**

- 동영상 촬영 시 카메라와 얼굴의 거리를 너무 가까이 두지 말고 어깨선이 보일 수 있도록 조절합니다.
- 연구실에서 작업하실 경우, 책장이나 깨끗한 벽면을 배경으로 합니다.
- 녹음에 방해되는 경우, 출입문에 녹음 중이라고 메모해주세요.

#### **슬라이드 프레젠테이션 진행 시 파워포인트 준비 사항**

- 글자 크기는 16~20 포인트 이상으로 설정하는게 가독성이 좋습니다.
- 특수 폰트나 특정 PC에서만 설치된 폰트를 사용하면 정상적으로 변환되지 않을 수 있습니다.
- 슬라이드 애니메이션 효과는 모두 '나타나기' 효과로 대체됩니다. 가급적 복잡한 애니메이션 은 피합니다.

#### **스크린 프레젠테이션 진행 시 녹화 준비 사항**

- 설명할 웹 페이지나 문서, PC프로그램 등 을 미리 준비해 놓습니다.
- 음성 녹음이 필요하다면, 마이크를 PC에 연결 합니다

## **2-2. 슬라이드 프레젠테이션 제작**

#### **◎ ReadyStream Producer- 강의자용 Rapid 프로젝트 제작하기 선택** 2

- 1) 콘텐츠등록 메뉴의 왼쪽 항목 중 **[콘텐츠 제작]** 클릭
- 2) **[기본형 녹화 강의자용 Rapid 프로젝트]**의 **[실행]** 버튼을 선택합니다.

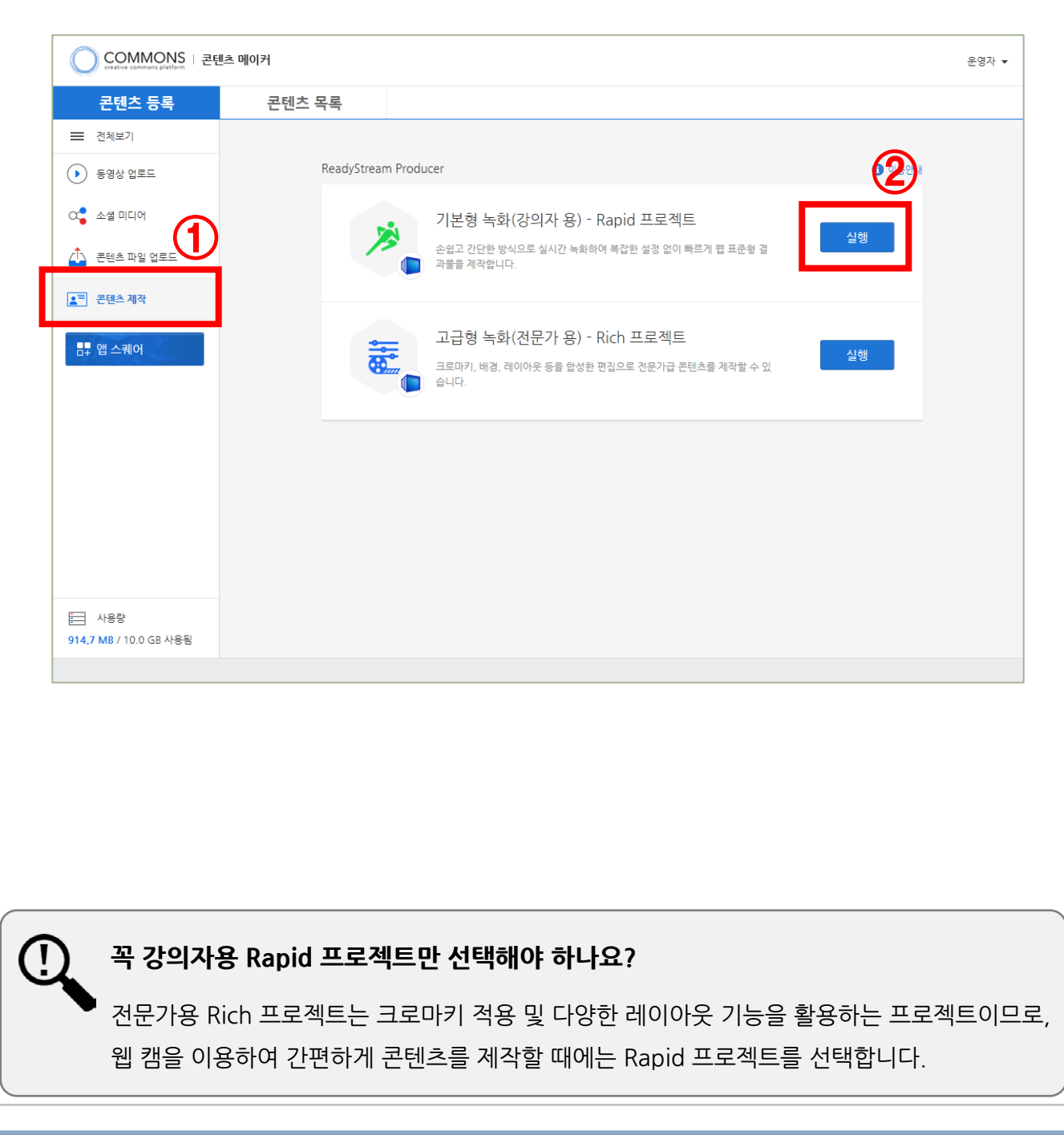

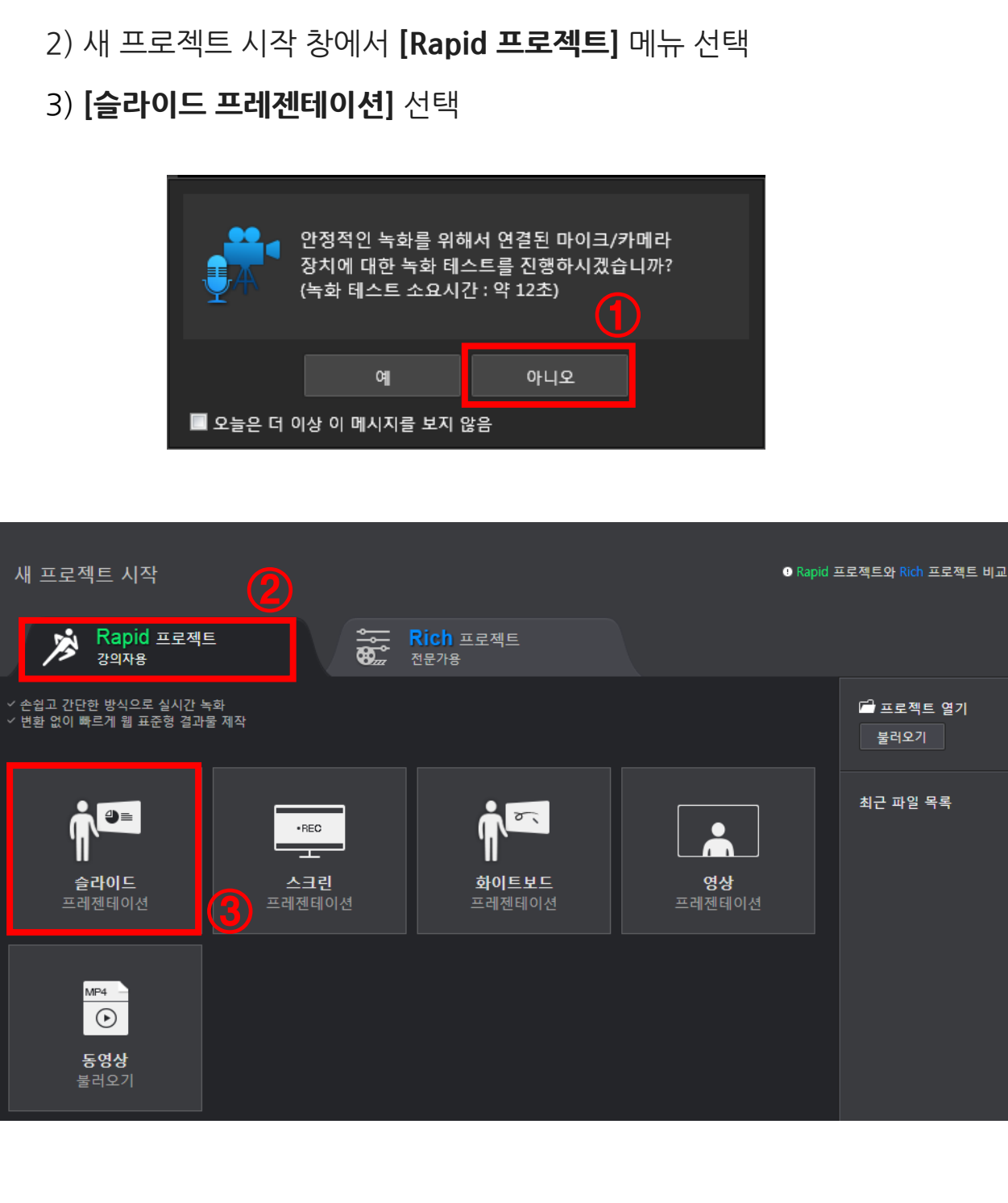

1) 마이크/카메라 테스트 창에서 **[아니오]** 버튼 선택

#### **◎ [슬라이드 프레젠테이션] 실행** 3

## **2-2. 슬라이드 프레젠테이션 제작**

# **02. 콘텐츠 제작(기본)**

## **2-2. 슬라이드 프레젠테이션 제작**

#### **◎ [PPT슬라이드] 가져오기** 4

- 
- 
- - 1) 슬라이드 창이 나오면 녹화유형은 **[영상]**으로 체크
	- 2) 사용할 PPT 슬라이드는 **[찾기]** 버튼을 사용하여 선택
	- 3) **[스토리 추가하기]** 클릭

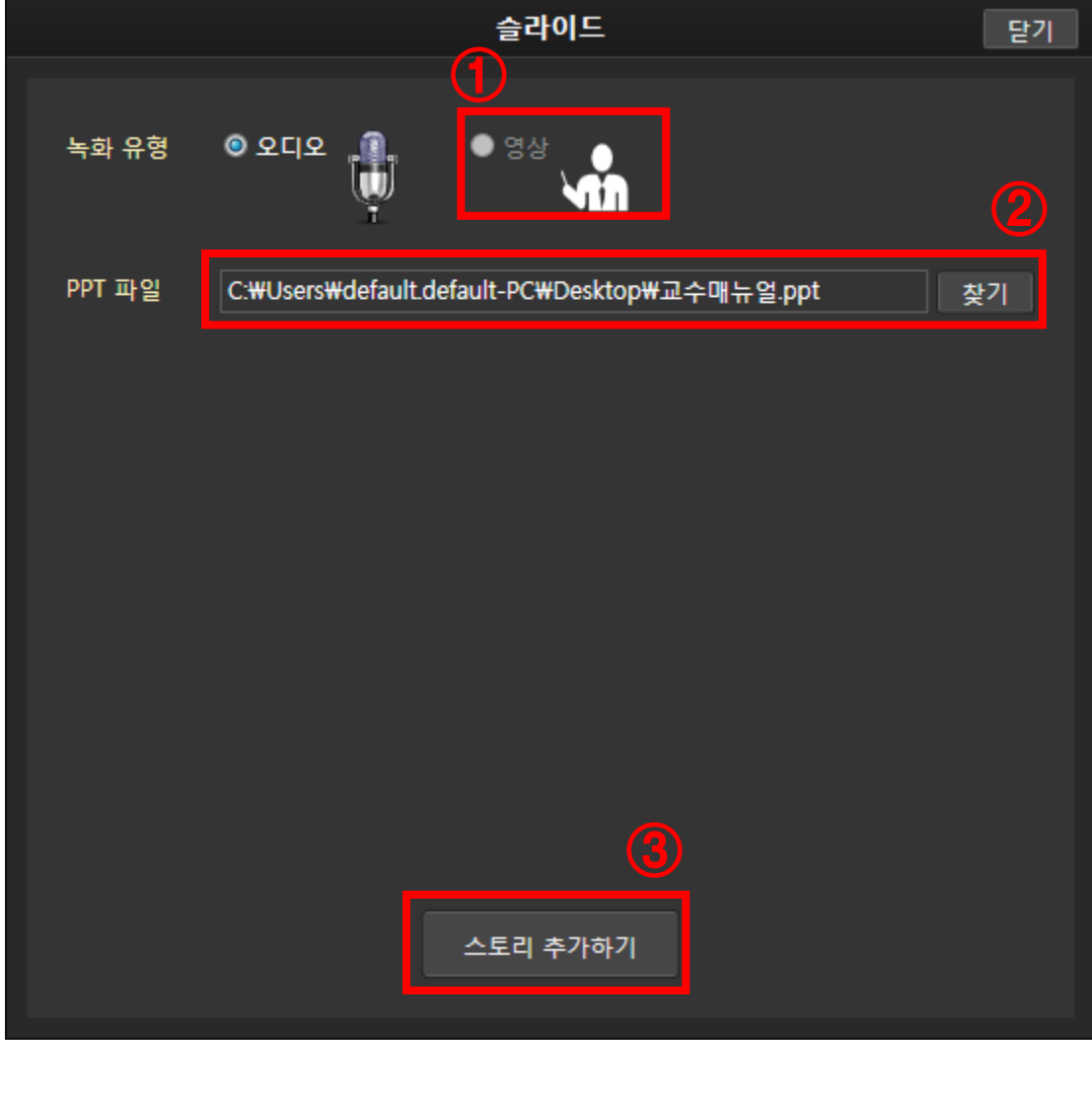

## **2-2. 슬라이드 프레젠테이션 제작**

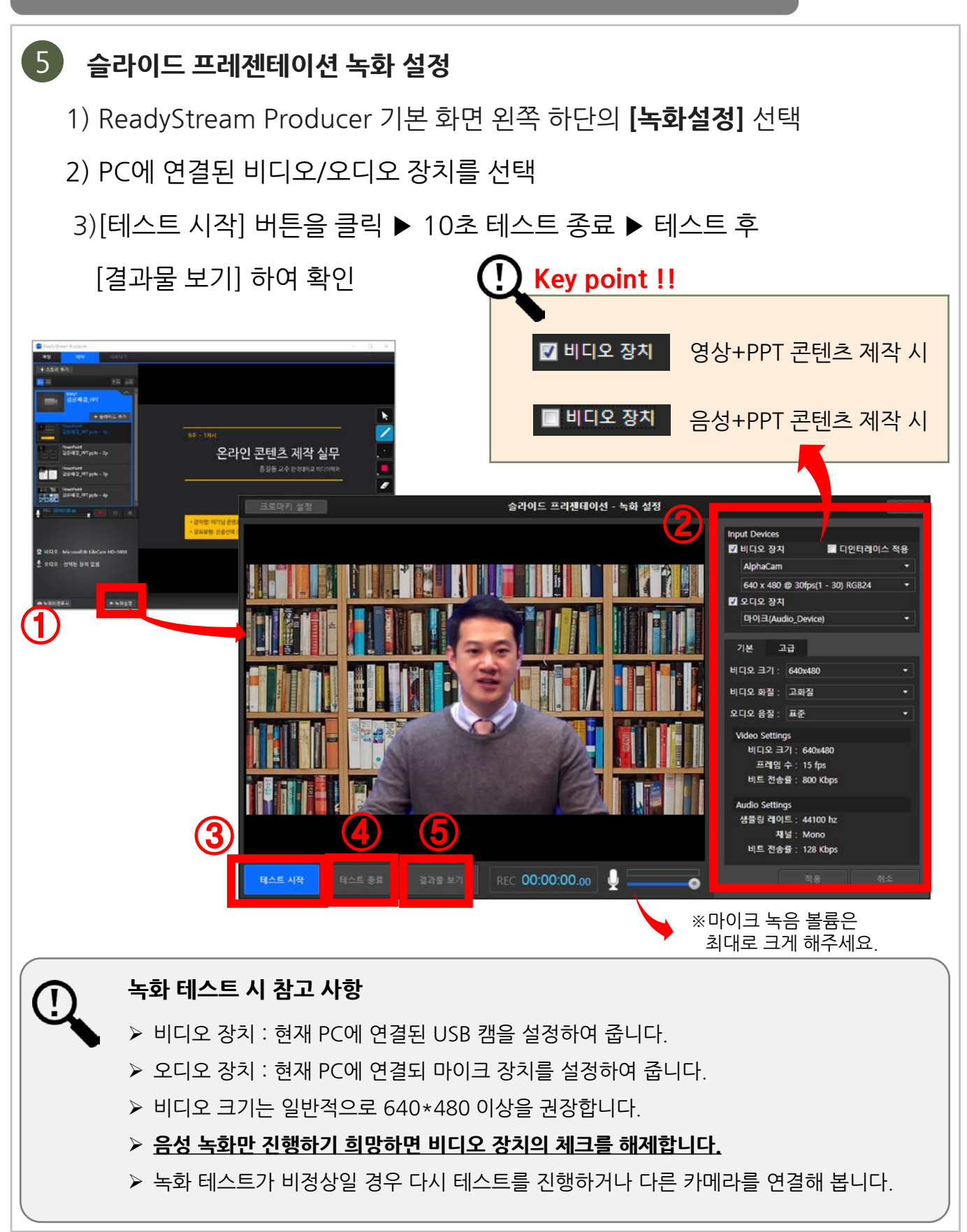

# **02. 콘텐츠 기본(제작)**

## **2-2. 슬라이드 프레젠테이션 제작**

**◎ 녹화 진행** 5

- 1) **[녹화 시작]** 버튼을 선택하여 녹화를 진행
- 2) 다음 슬라이드로 이동하거나 PPT 애니메이션 기능 실행
- 3) 녹화 중에 필요에 따라서 판서 기능을 활용할 수 있음

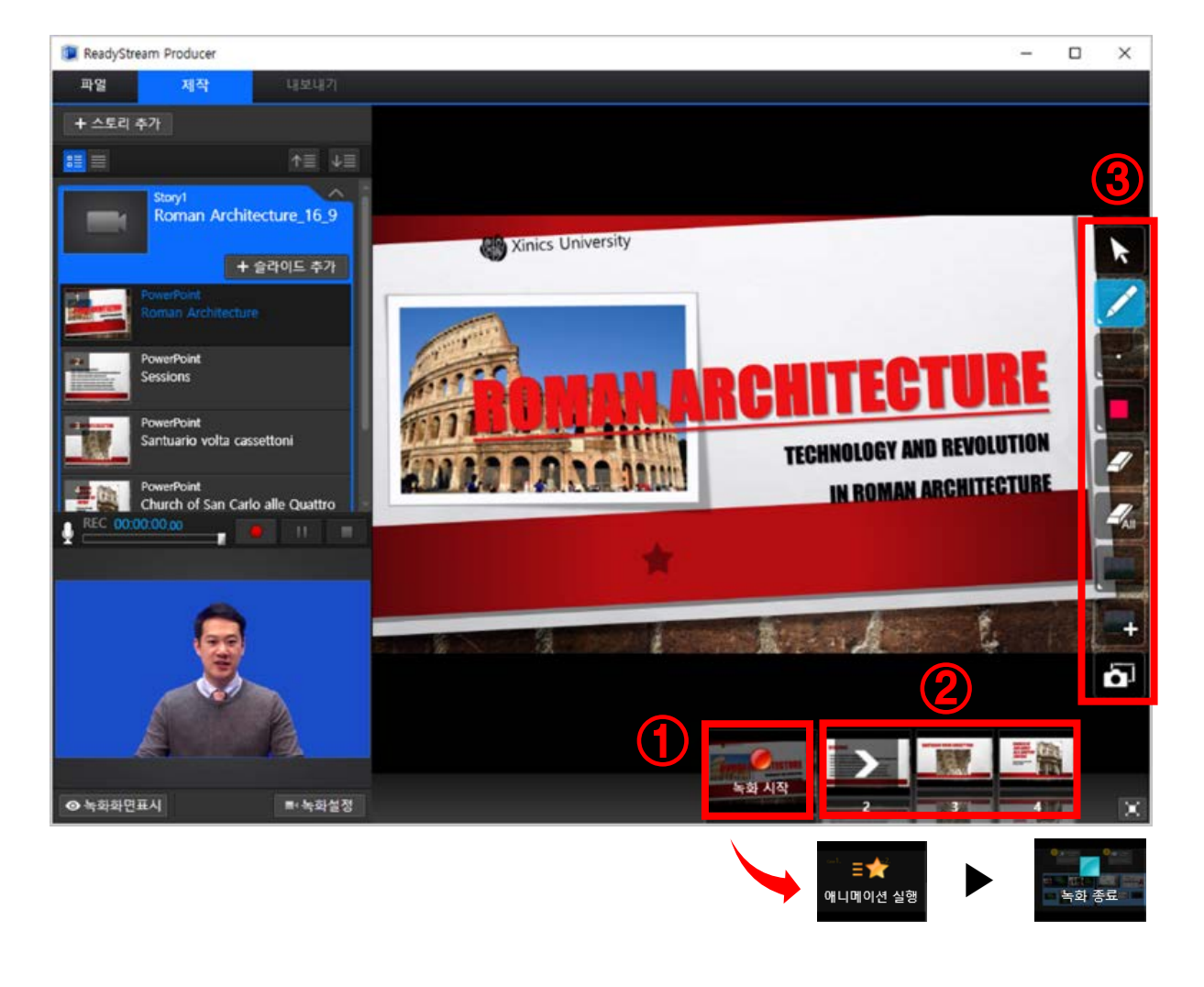

**녹화 할 때 주의사항!**

PPT 슬라이드에 적용한 애니메이션은 모두 '나타나기' 효과로 대체되어 표현되며, 판서는 녹화 중일 때만 사용이 가능합니다.

# **02. 콘텐츠 기본(제작)**

### **2-2. 슬라이드 프레젠테이션 제작**

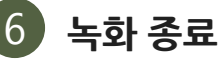

#### 1) ) 하단의 **[녹화 종료]** 버튼을 클릭하여 녹화를 종료함

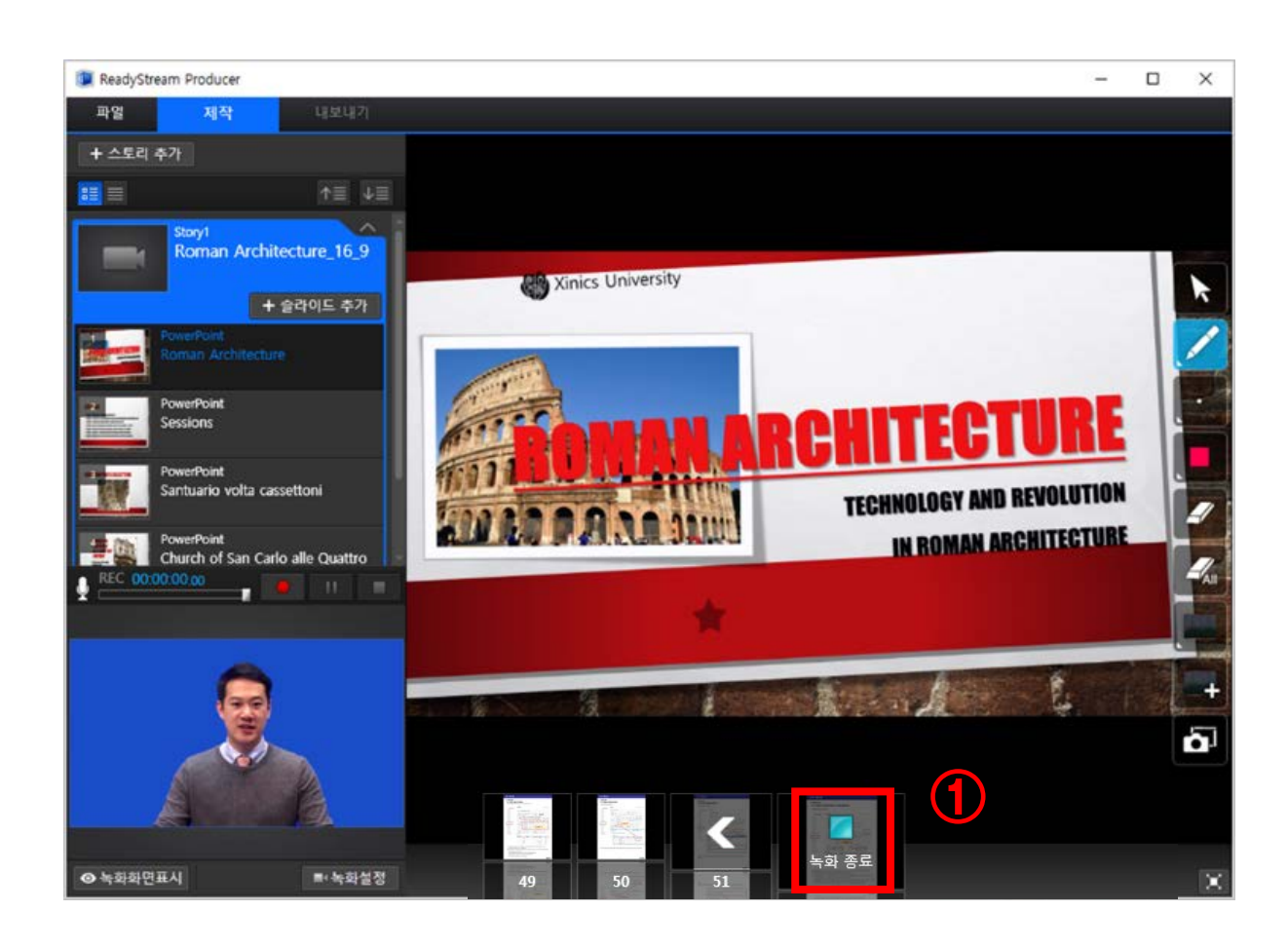

## **2-2. 슬라이드 프레젠테이션 제작**

**◎ 콘텐츠 업로드** 7

- 1) **녹**화를 마친 후 상단의 **[내보내기]** 버튼을 선택
- 2) 내보내기 창이 나오면 **[미리보기]**를 선택하여 결과물 확인
- 3) 제작한 콘텐츠의 기본 정보 입력
- 4) **[업로드]**를 선택하면 콘텐츠의 업로드가 진행됨

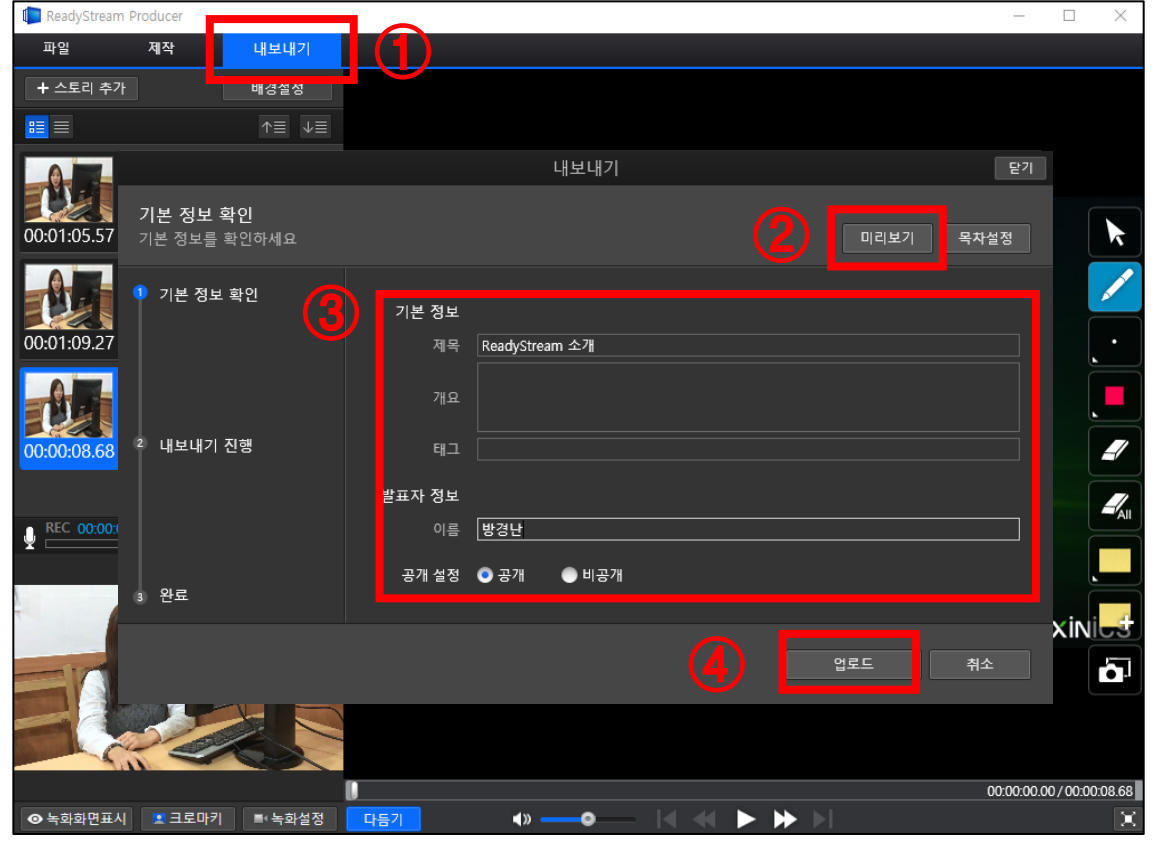

내보내기 탭을 선택하여 내보내기 창에서 목차설정을 할 수 있습니다.

**목차설정을 하려면?**

#### **2-3. 화면 녹화 콘텐츠 제작 ◎ Rapid 프로젝트에서 [스크린 프레젠테이션] 실행** 1 1) CMS상단의 **[콘텐츠 제작하기]** 메뉴를 선택하고, [강의자용 **Rapid 프로젝트]** 버튼 클릭 2) Rapid 프로젝트에서 **'스크린 프레젠테이션'** 선택 ReadyStream Producer  $\Box$  $(\div)$ 새 프로젝트 시작 ● Rapid 프로젝트와 Rich 프로젝트 비교 Rapid 프로젝트 Rich 프로젝트  $\overline{\mathbf{a}}$ 강의자용 전문가용 ✓ 손쉽고 간단한 방식으로 실시간 녹화<br>✓ 변환 없이 빠르게 웹 표준형 결과물 제작  $\sigma$ ▏Ә≡ ·REC  $\overline{1}$ 슬라이드 스크린 화이트보드 영상 프레젠테이션 프레젠테이션 프레젠테이션 프레젠테이션 **②**  $MP4$  $\odot$ 동영상 불러오기

## **2-3. 화면 녹화 콘텐츠 제작**

#### **◎ 화면녹화 설정** 2

- 1) 화면 녹화 설정 창에서 오디오 사용 및 오디오 장치 선택
- 2) 비디오 출력크기와 품질 선택
- 3) **[녹화 시작]** 클릭

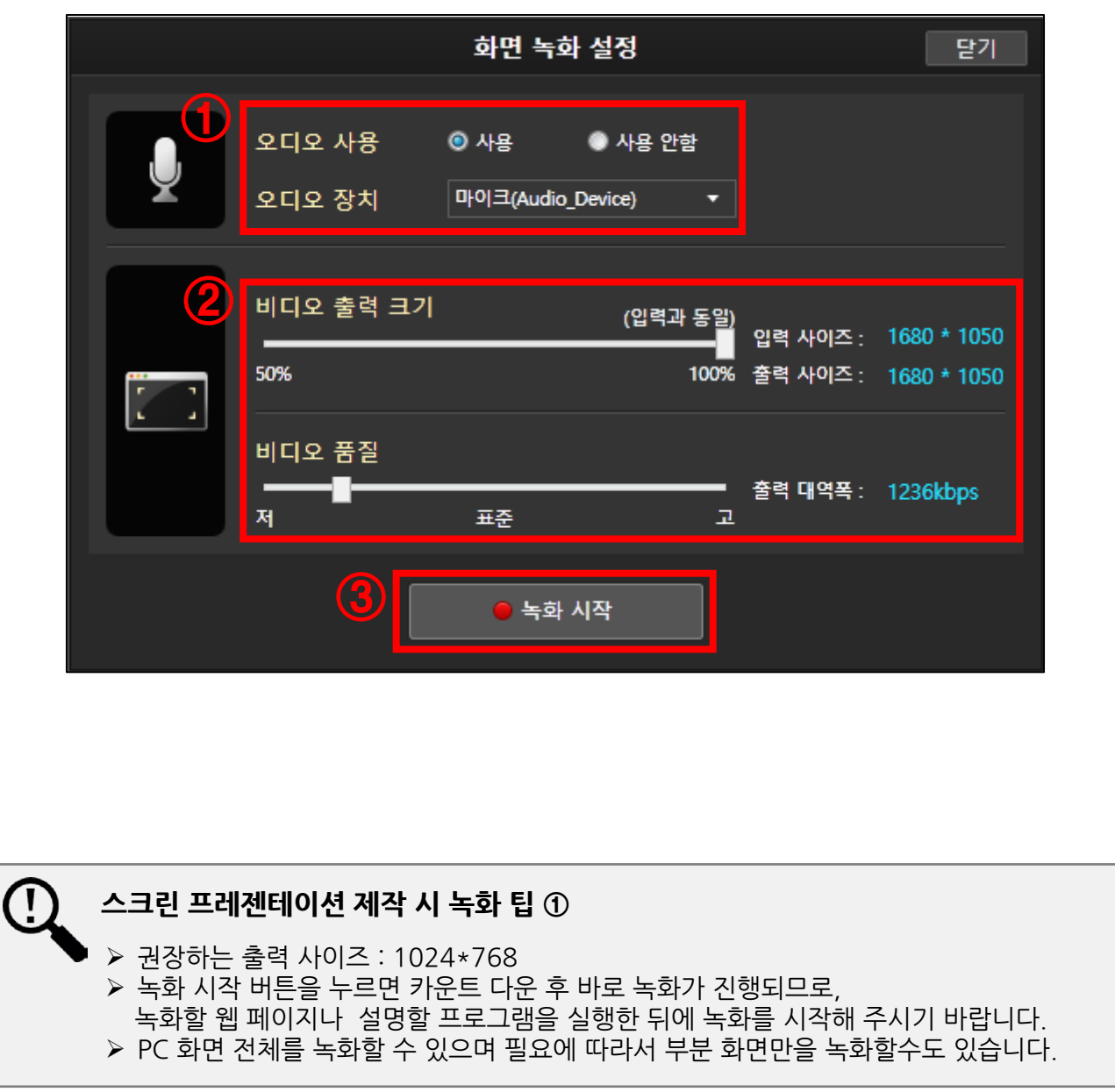

## **2-3. 화면 녹화 콘텐츠 제작**

### **◎ 화면녹화 진행** 3

- 1) 하단에 화면녹화가 진행되는 것을 볼 수 있음
- 2) 하단의 **[녹화 정지 버튼]**을 클릭하여 녹화가 종료됨

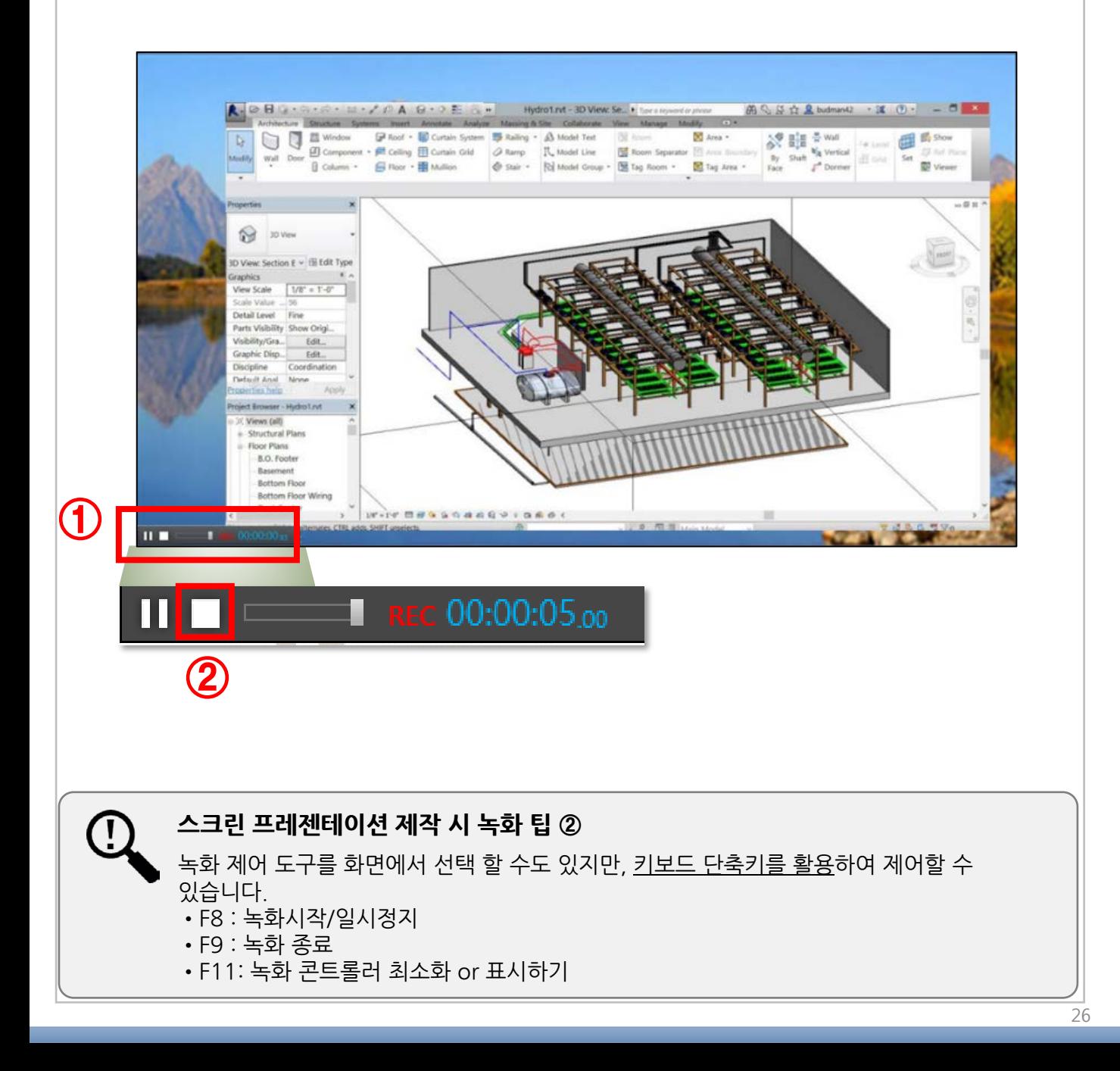

## **2-3. 화면 녹화 콘텐츠 제작**

#### **◎ 녹화 종료 및 업로드** 4

- 1) **녹**화를 마친 후 상단의 **[내보내기]** 버튼을 선택
- 2) 내보내기 창이 나오면 **[미리보기]**를 선택하여 결과물 확인
- 3) 제작한 콘텐츠의 기본 정보 입력
- 4) **[업로드]**를 선택하면 콘텐츠의 업로드가 진행됨

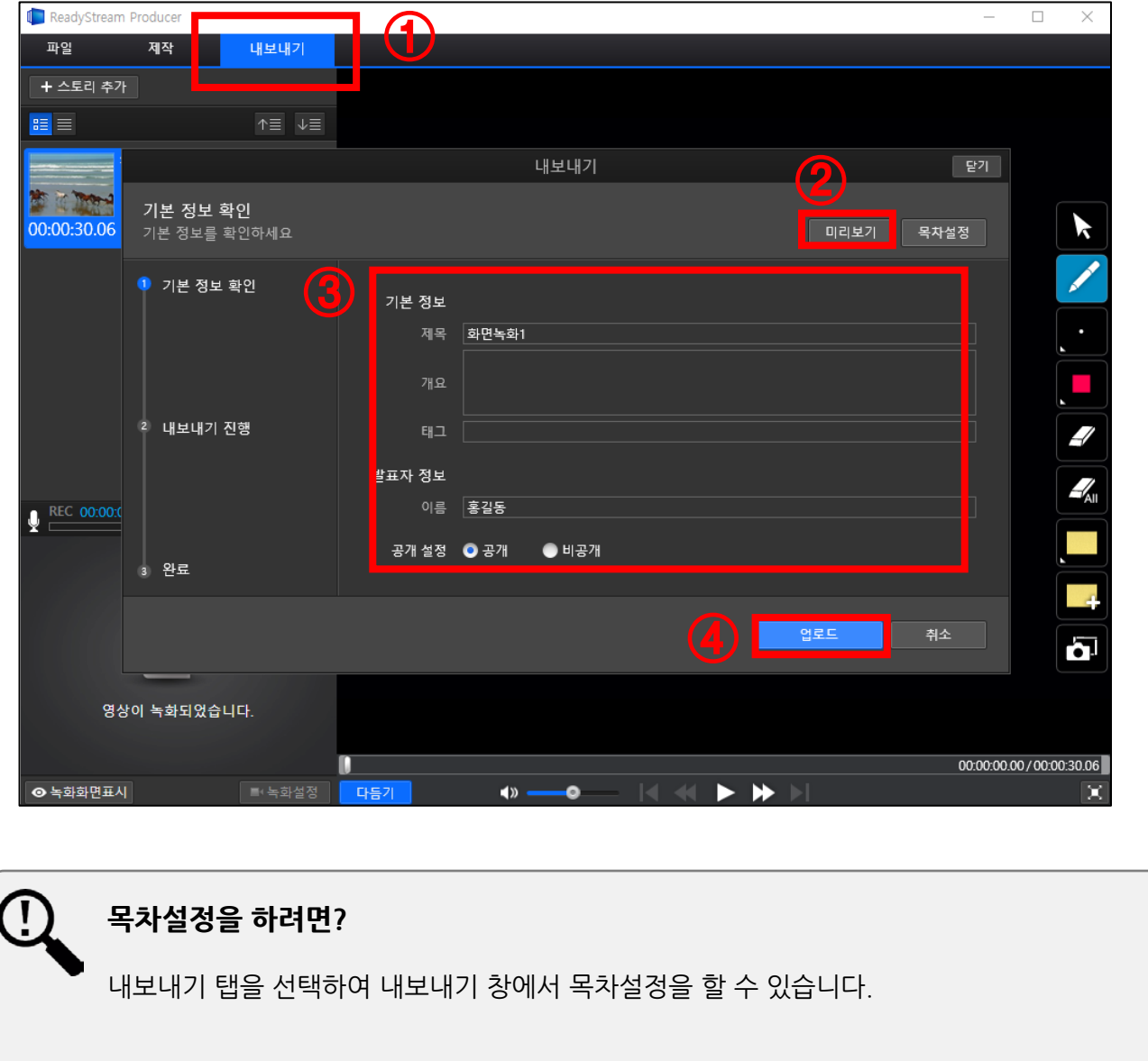

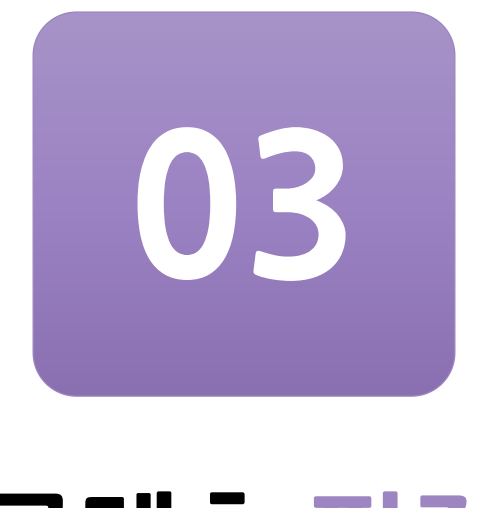

# **콘텐츠 편집**

제작한 콘텐츠에서 NG나 오탈자가 있을 때, 콘텐츠를 편집하는 방법입니다.

**3-1. 다듬기 (콘텐츠 앞/뒤 다듬어 편집)**

**3-2. PPT 슬라이드 오탈자 수정**

**3-3. 재녹화**

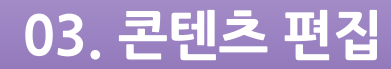

### **3-1. 다듬기 (콘텐츠 앞/뒤 다듬어 편집)**

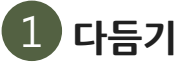

 제작한 콘텐츠를 서버에 저장하기 전에 NG나 오탈자가 있을 때, 콘텐츠를 편집하는 방법입니다.

1) 슬라이드 하단의 **[다듬기]** 버튼 클릭

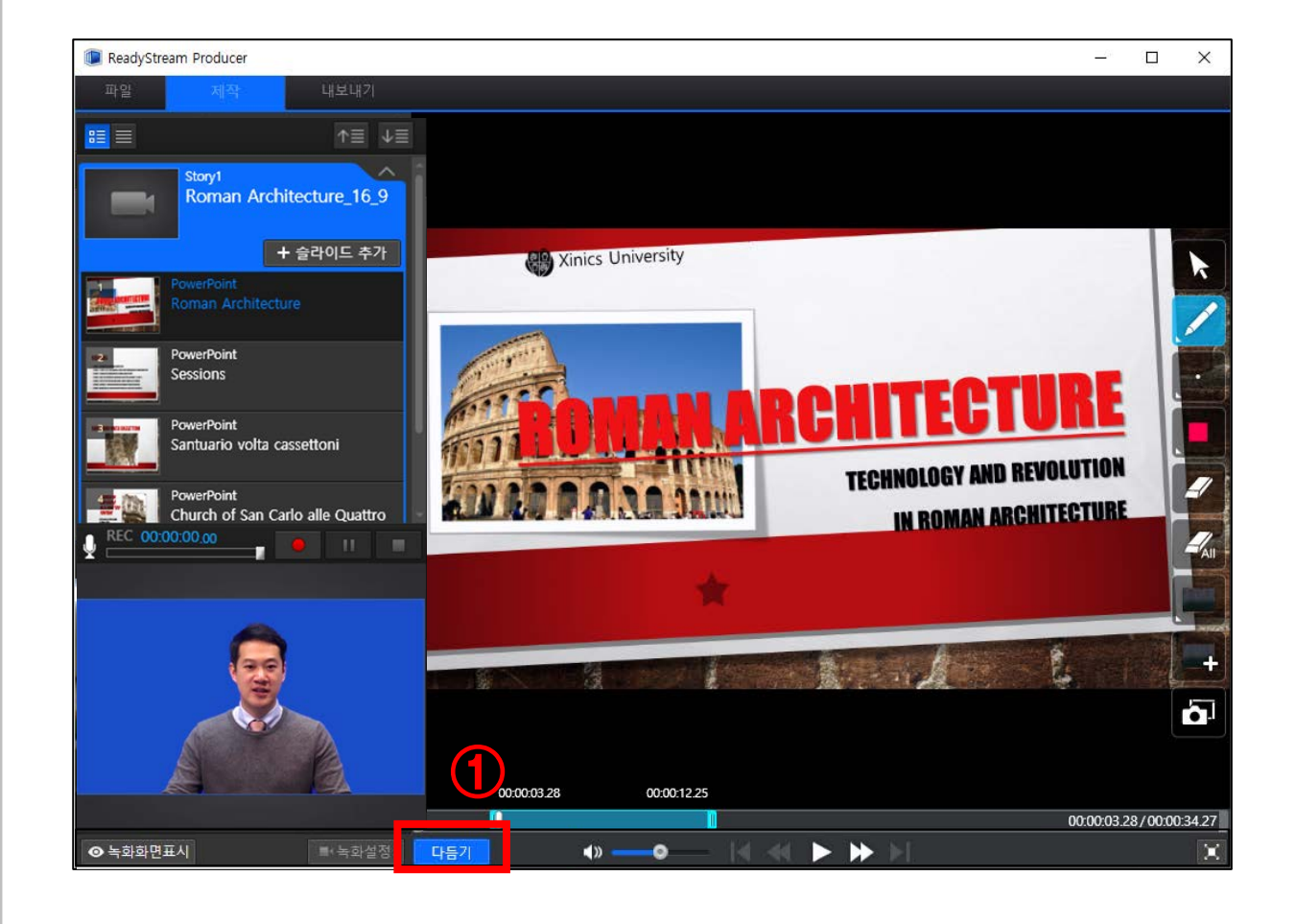

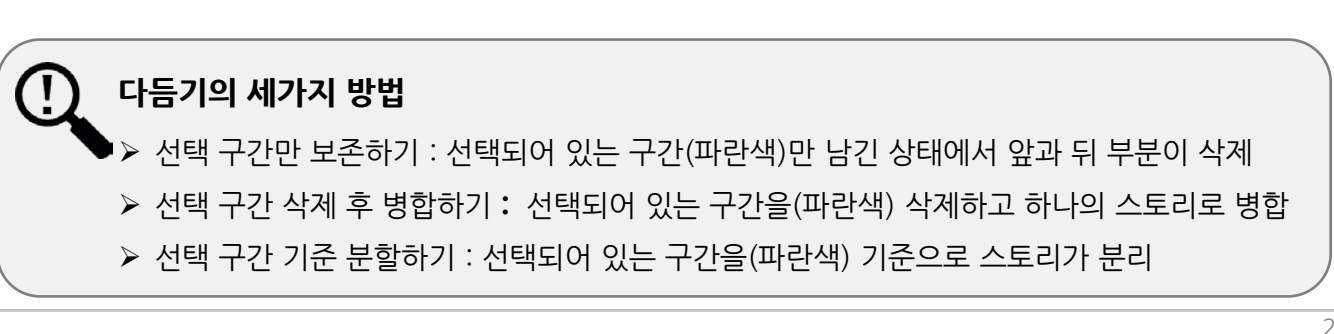

## **03. 콘텐츠 편집**

## **3-1. 다듬기 (콘텐츠 앞/뒤 다듬어 편집)**

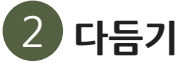

1) 특정 재생 지점에서 **[시작점 이동]**또는 **[끝점 이동]**을 선택한 뒤 구간 선택

2) 하단의 **[적용]** 버튼 클릭

 **3)** 세가지 방법 중에 원하는 편집 방식을 선택하여 다듬기 진행

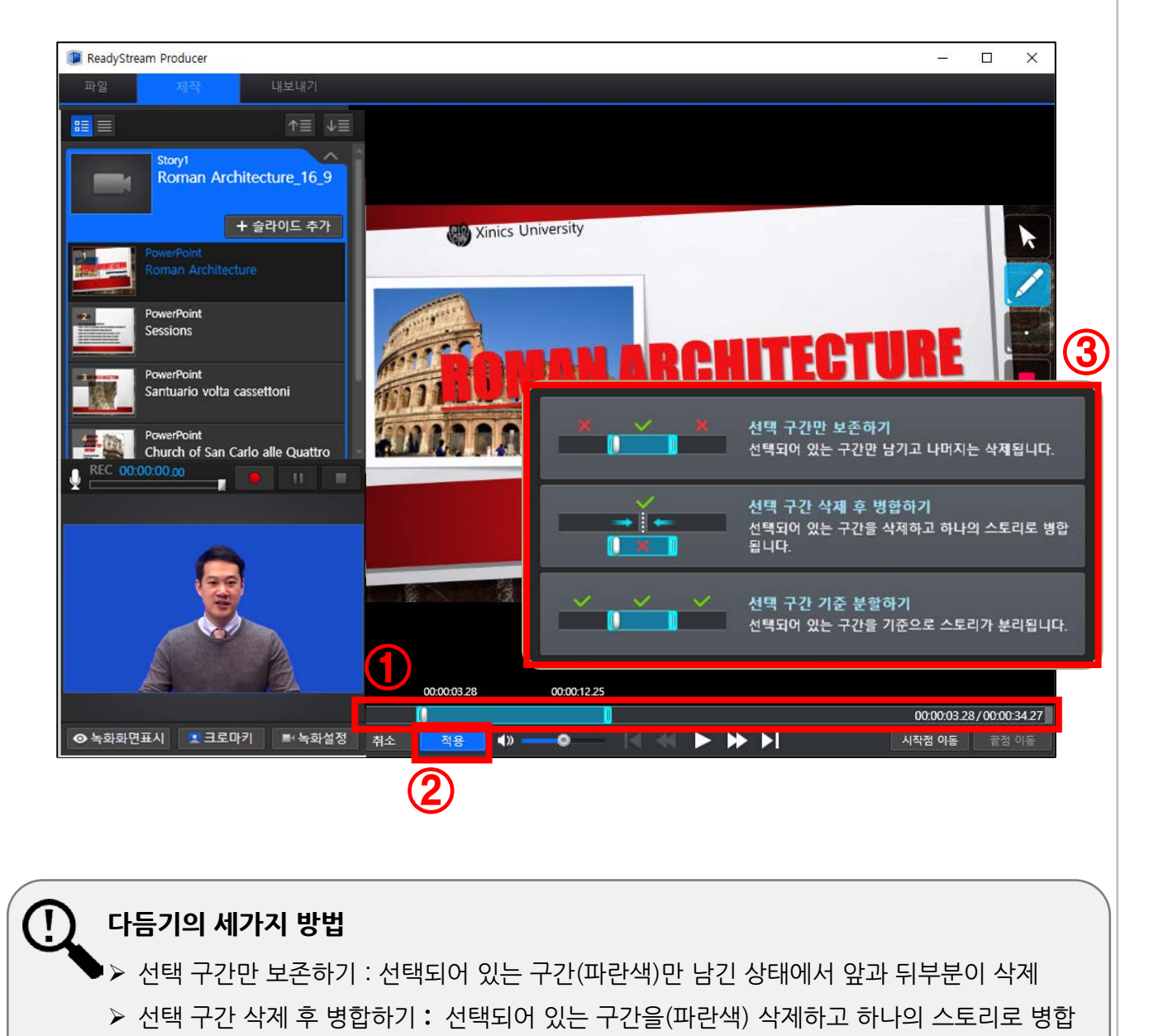

선택 구간 기준 분할하기 : 선택되어 있는 구간을(파란색) 기준으로 스토리가 분리

## **03. 콘텐츠 편집**

## **3-2. 오탈자를 수정하기 위한 슬라이드 교체**

#### **◎ 슬라이드 교체** 1

- 1) 교체하고자 하는 슬라이드의 썸네일 위에 마우스을 올리면 아이콘이 나옴 여기서 **[슬라이드 교체]** 버튼을 클릭
- 2) **[슬라이드 교체] 창**이 나오면, 수정하고자 하는 파일을 가져와 해당

#### 슬라이드를 선택

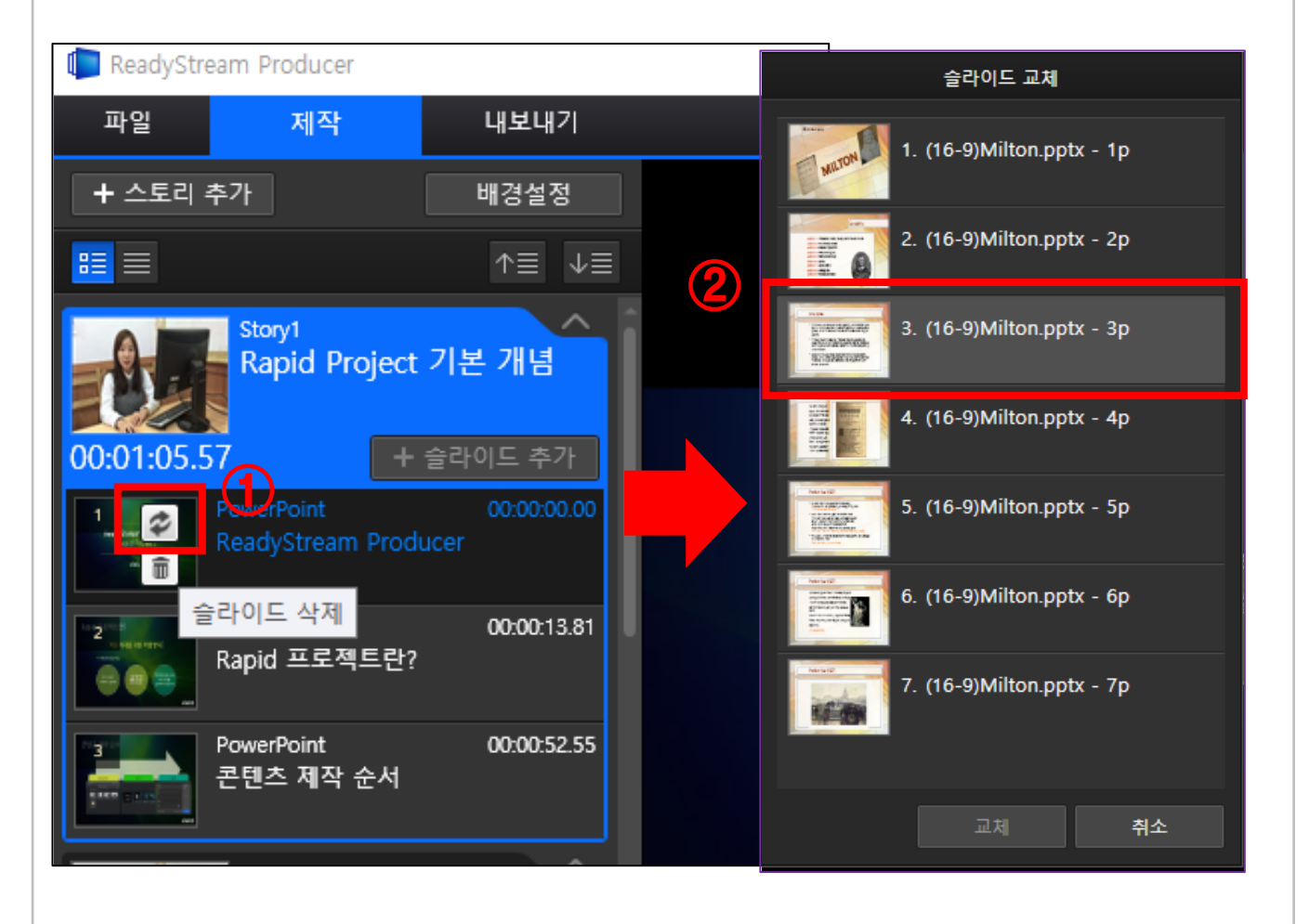

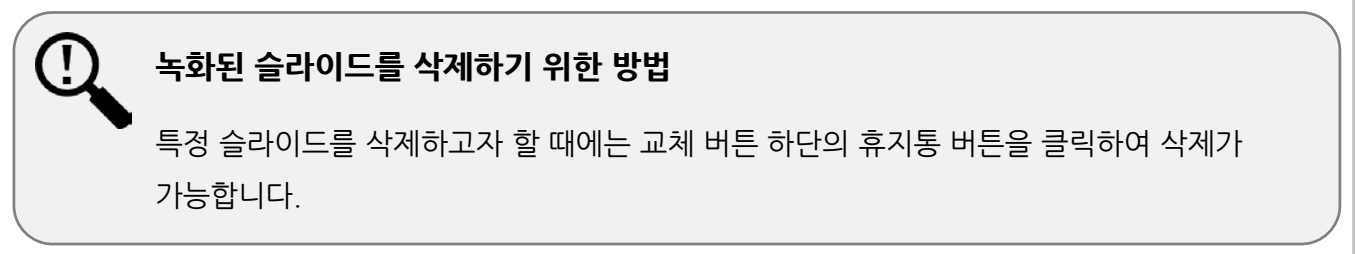

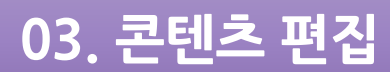

### **3-3. 재녹화**

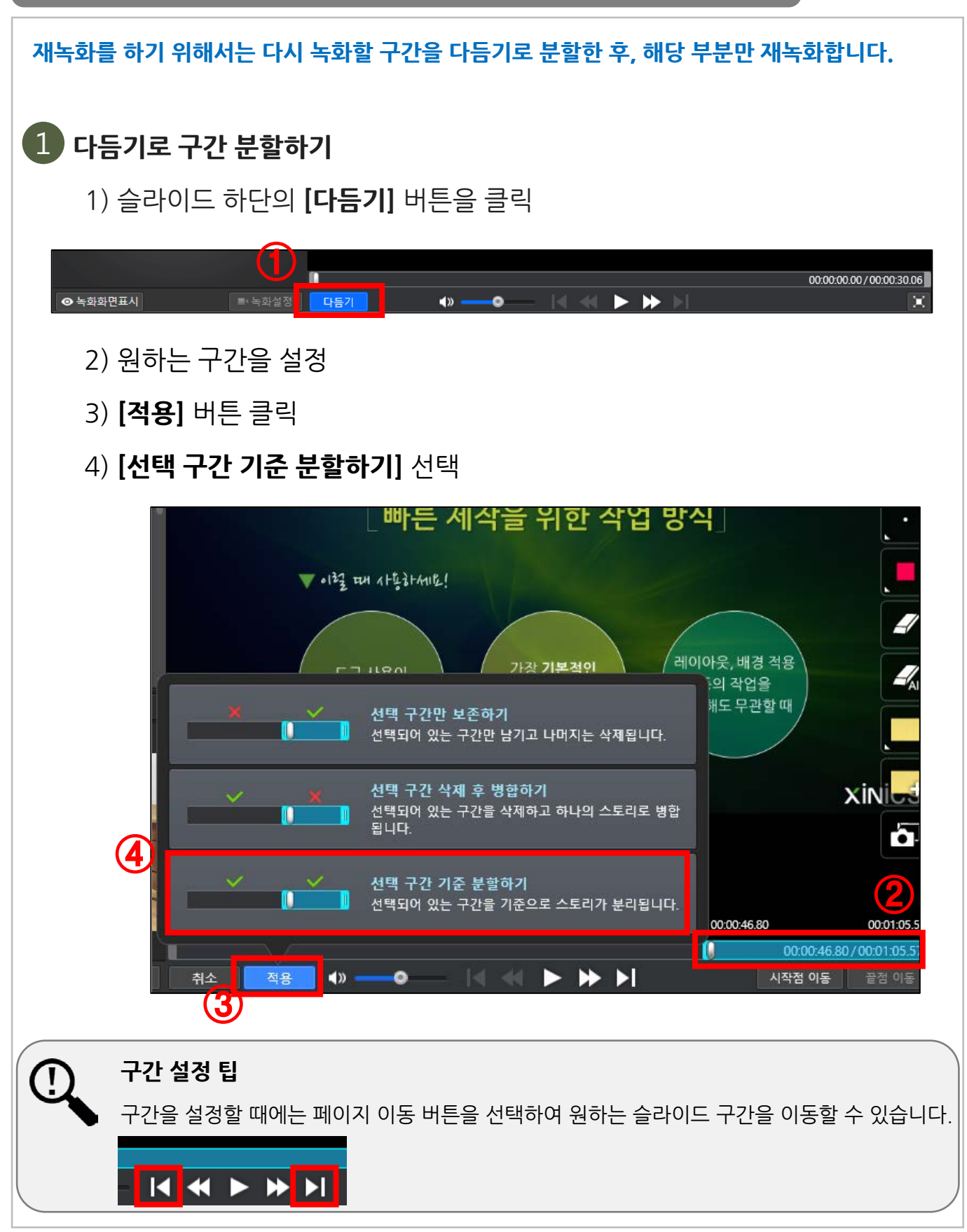

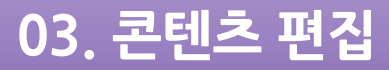

## **3-3. 재녹화**

## **◎ 분할된 구간 재녹화 하기** 2

- 1) 분리된 스토리를 선택
- 2) **[녹화] 아이콘** 클릭
- 3) [녹화시작] 버튼을 클릭하여 재녹화를 시작함

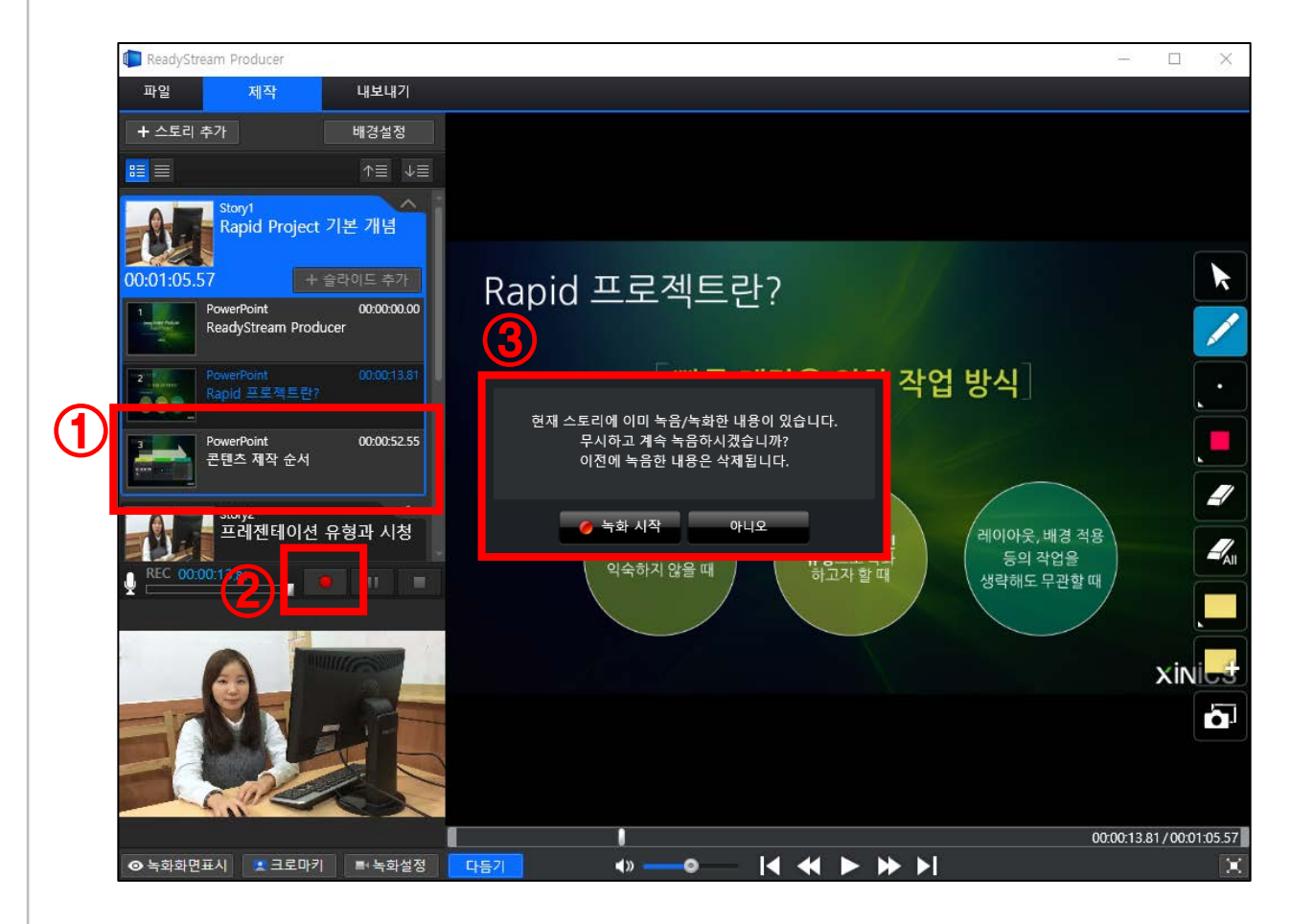

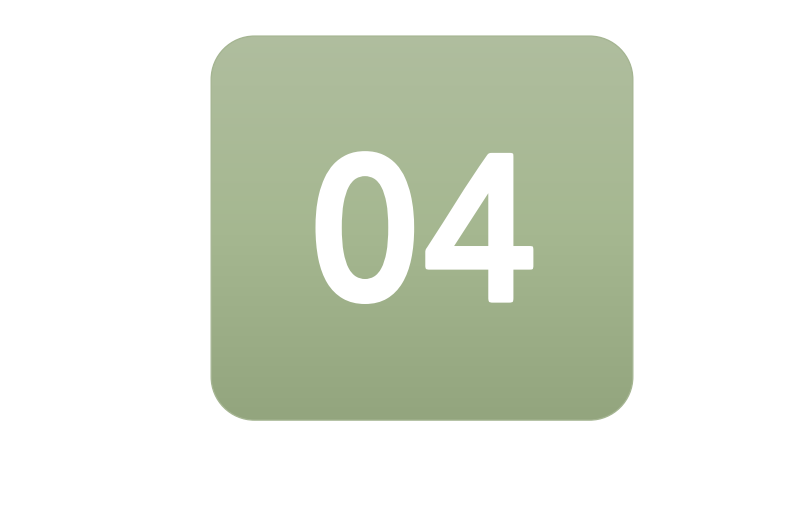

제작한 콘텐츠를 KEDI CMS에 업로드하거나 소셜미디어 링크를 등록 하는 방법입니다.

**4-1. 제작한 콘텐츠 업로드**

**4-2. 일반 동영상 파일 업로드**

**4-3. 콘텐츠 파일 올리기 (RSZ)**

**4-4. 소셜미디어 등록하기**

### **4-1. 제작한 콘텐츠 업로드**

#### **◎ 제작한 콘텐츠 내보내기** 1

- 1) **녹**화를 마친 후 상단의 **[내보내기]** 버튼을 선택
- 
- 
- 
- 
- 2) 내보내기 창이 나오면 **[미리보기]**를 선택하여 결과물 확인
- 3) 제작한 콘텐츠의 기본 정보 입력
- 4) **[업로드]**를 선택하면 콘텐츠의 업로드가 진행됨

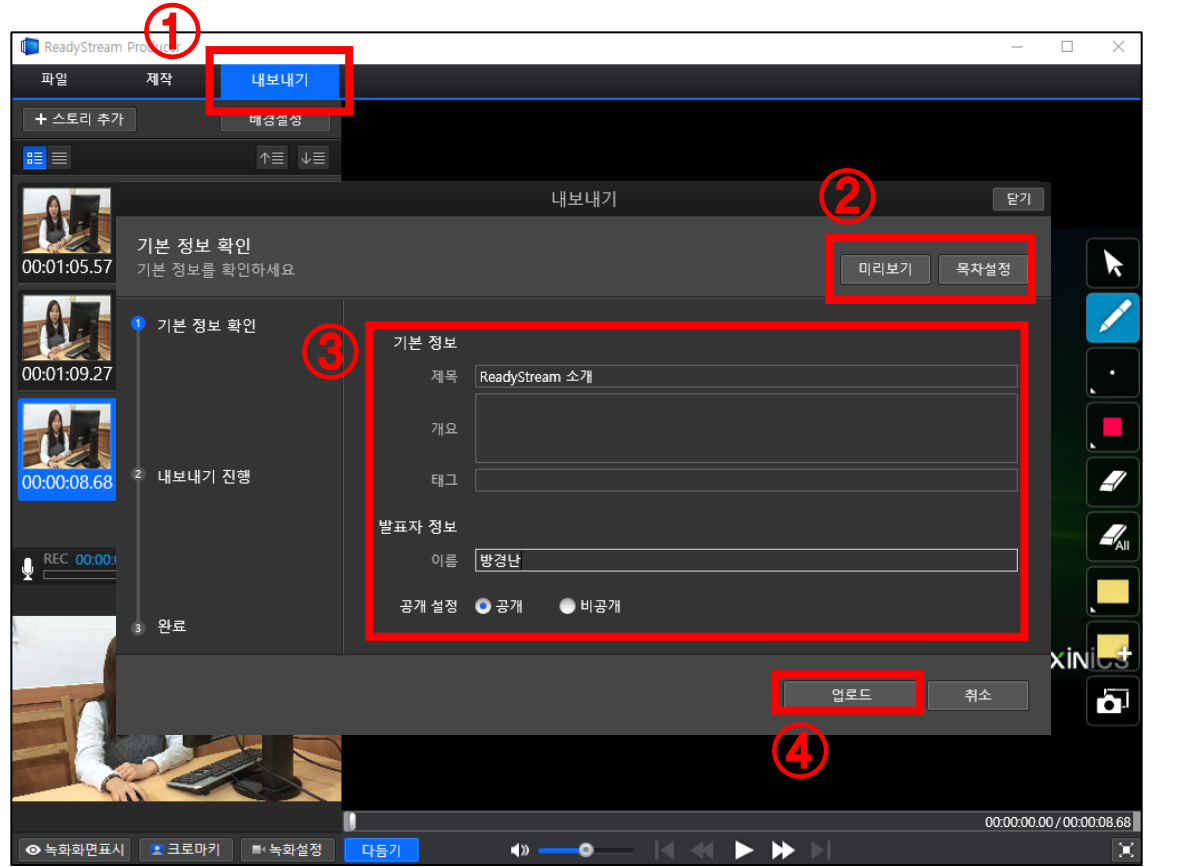

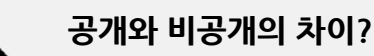

- 공개 : 전체 공개로 Commons를 이용하는 사용자에게 모두 공개됩니다.
- 비공개 : Commons에서 본인만 확인할 수 있습니다.

## **4-1. 제작한 콘텐츠 업로드**

#### **◎ CMS에서 업로드한 콘텐츠 확인** 2

1) 내보내기 한 영상은 **[콘텐츠 목록]** 메뉴에서 확인 가능

※ 영상이 업로드 되지 않았다면 **새로고침 버튼**을 클릭해 보세요.

2) 콘텐츠가 정상적으로 재생되고 있는지 확인

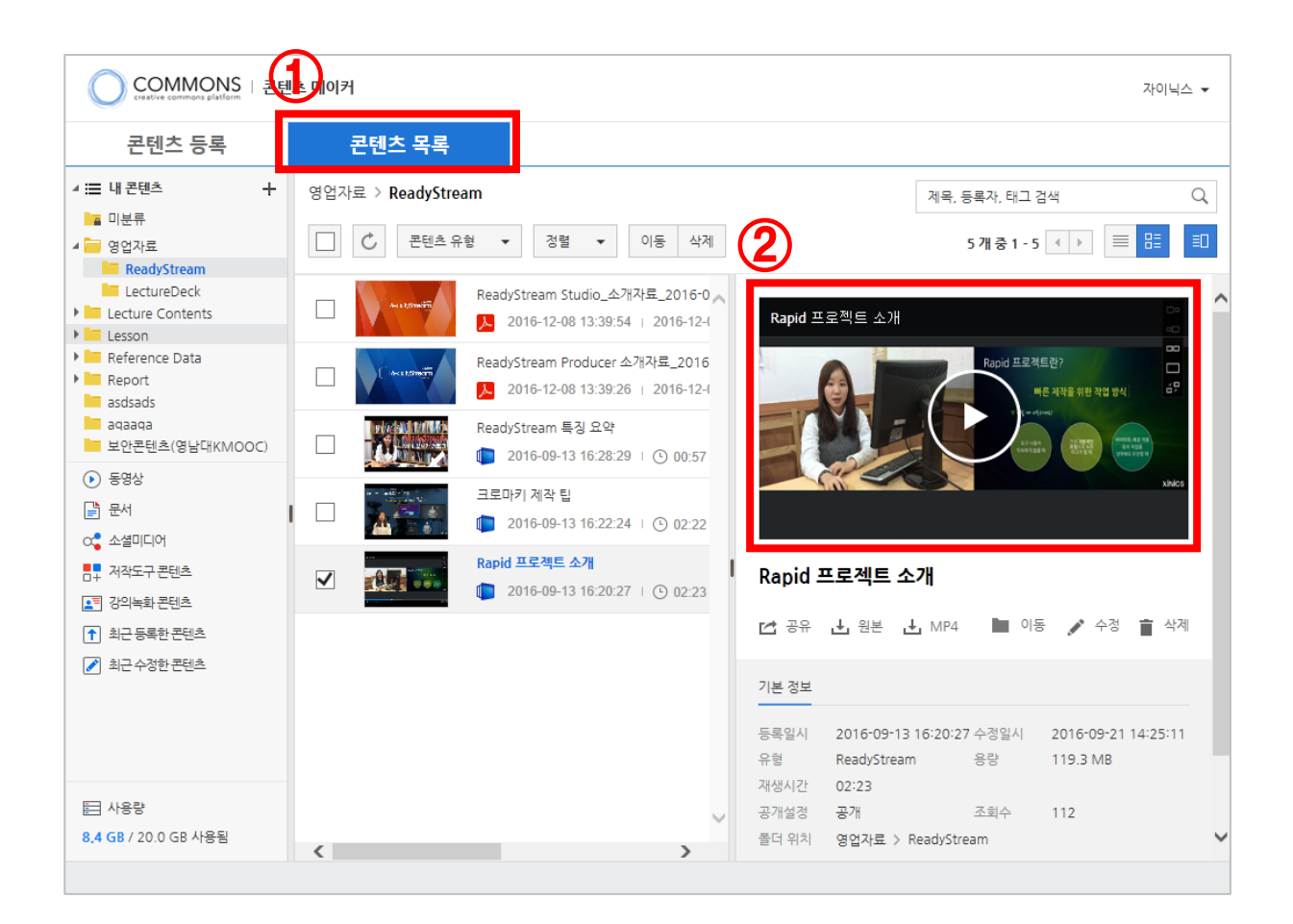

#### **4-2. 일반 동영상 파일 업로드**

#### **◎ 일반 동영상 파일 올리기**

- 1) 콘텐츠 등록 메뉴에서 **[동영상 올리기] 선택**
- 2) **[동영상 업로드]** 버튼을 클릭하면 새로운 창이 나타나고,

원하는 파일을 선택하여 업로드 시킴

- 3) 기본 정보 및 게시 정보 입력
- 4) [완료] 버튼을 클릭

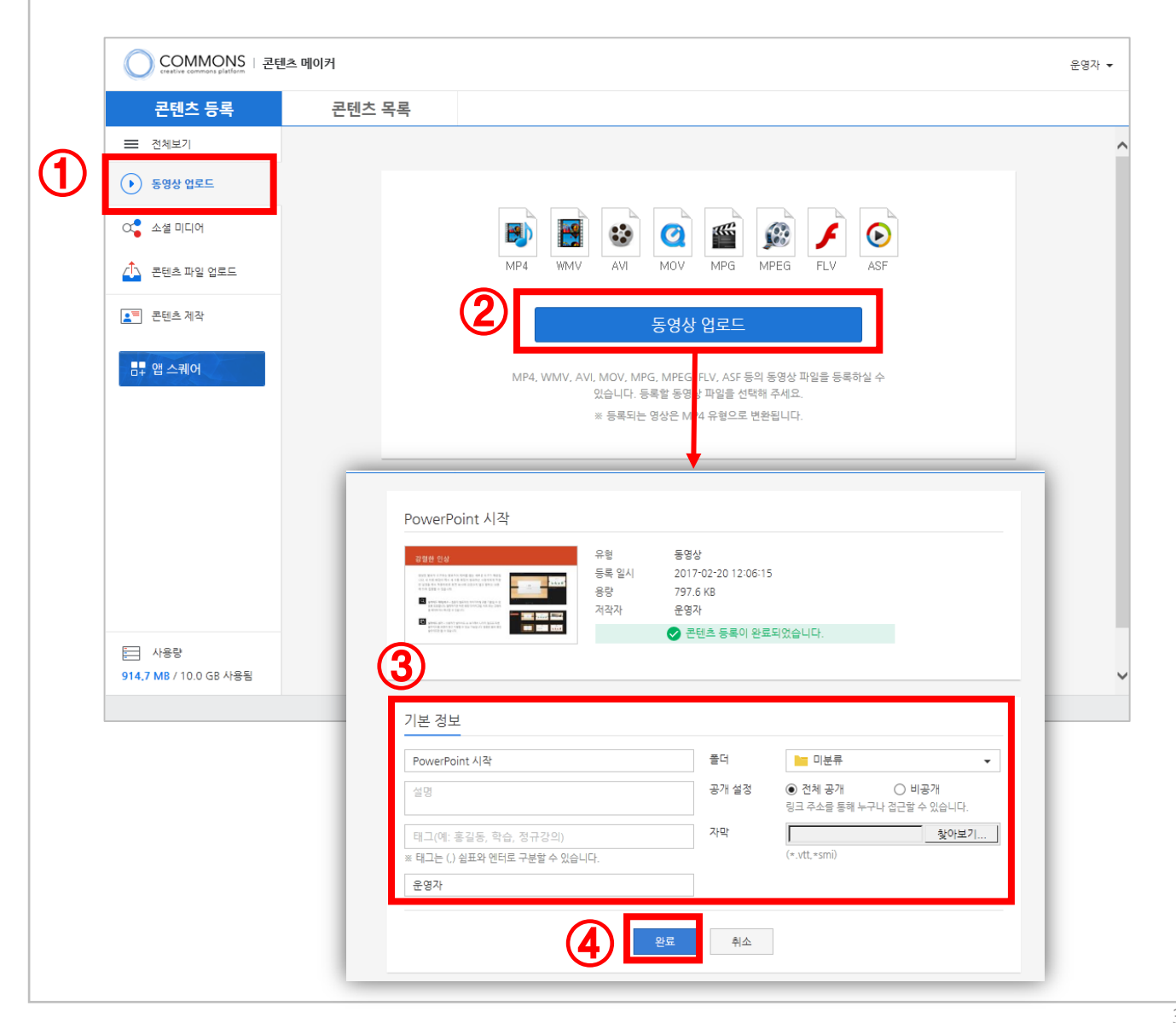

## **4-3. 콘텐츠 파일 올리기 (RSZ)**

#### **◎ RSZ 콘텐츠 파일 올리기**

- 1) 콘텐츠 등록 메뉴에서 **[콘텐츠 파일 업로드]** 선택
- 2) **[저작 콘텐츠 업로드]** 버튼을 클릭하면 새로운 창이 나타나고,

원하는 파일을 선택하여 업로드 시킴

- 3) 기본 정보 및 게시 정보 입력
- 4) [완료] 버튼을 클릭

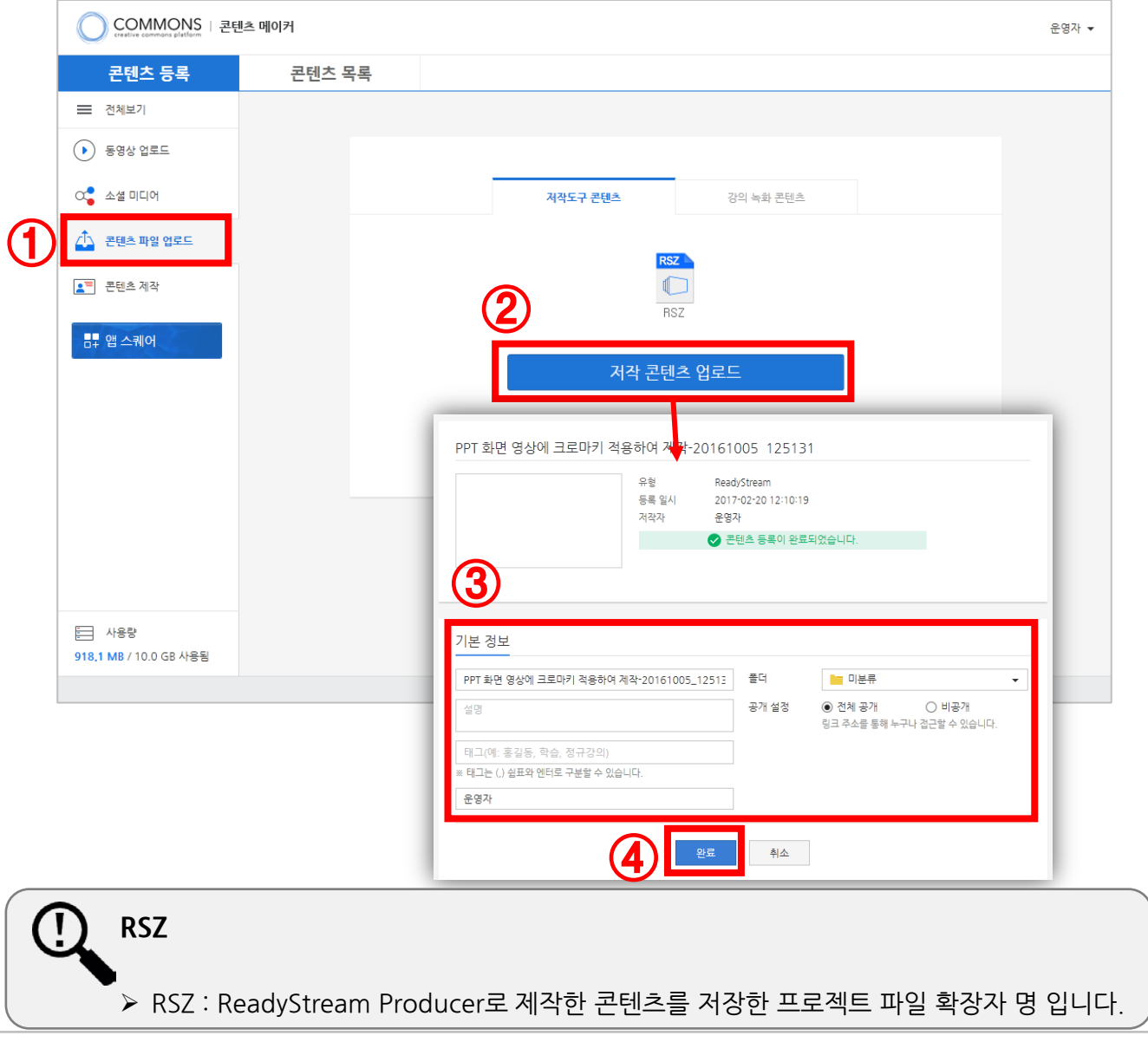

## **4-4. 소셜미디어 등록하기**

#### **◎ 소셜미디어 등록하기**

- 1) Youtube 등 소셜미디어 사이트에서 **동영상 링크 주소 복사**
- 2) 콘텐츠 등록 메뉴에서 **[소셜미디어]** 선택
- 3) 링크주소 영역에 복사한 링크 주소를 붙여넣기 하고, **[등록]** 버튼 클릭

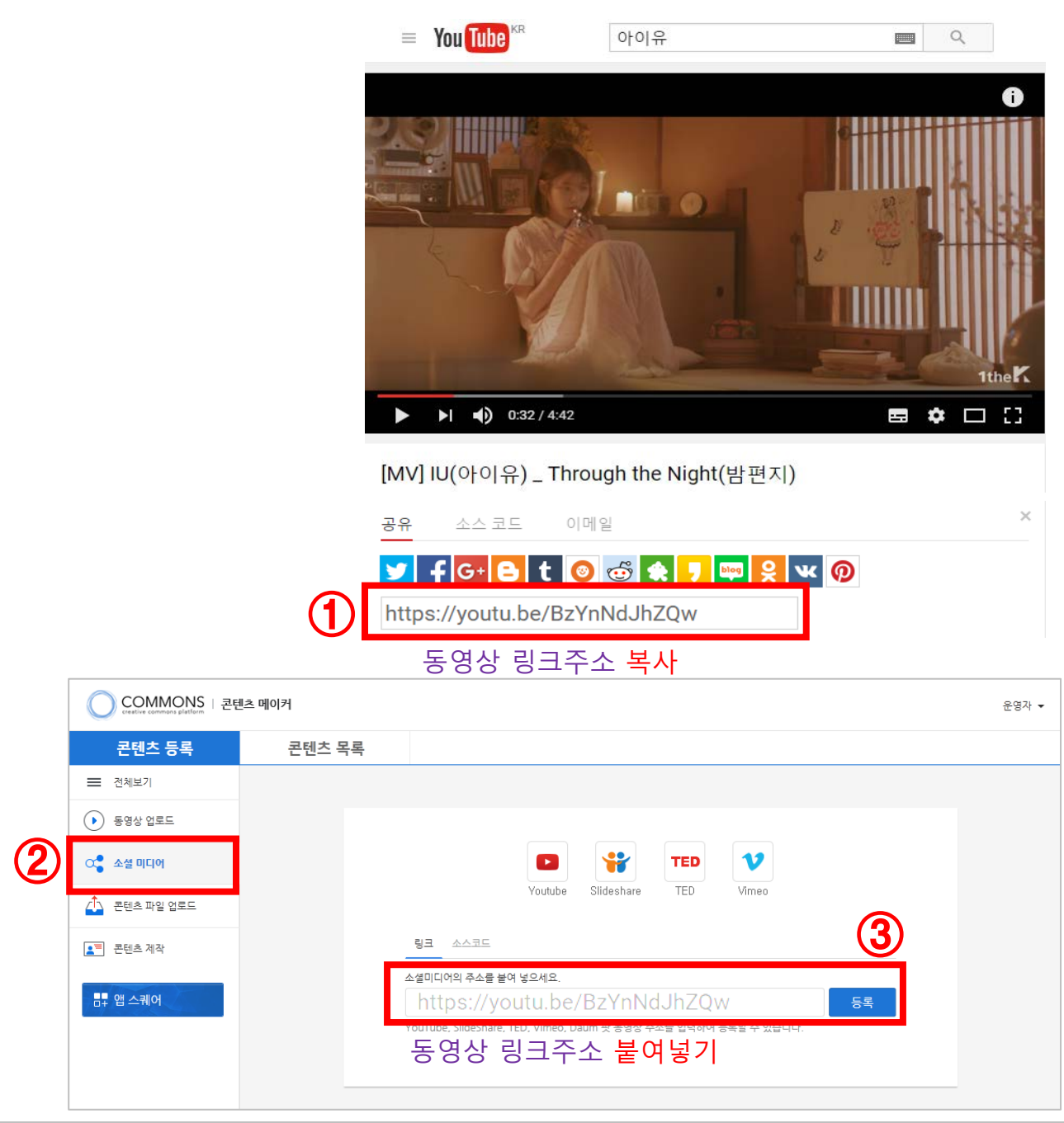

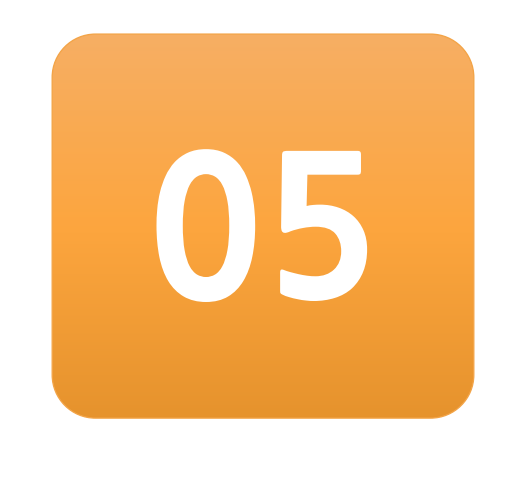

# **콘텐츠 관리**

KEDI CMS에 업로드한 콘텐츠를 효율적으로 관리하는 방법입니다.

**5-1. 콘텐츠 폴더 설정하기**

**5-2. 콘텐츠 공유하기**

**5-3. 콘텐츠 정보 수정하기**

**5-4. 콘텐츠 삭제하기**

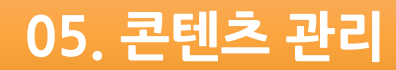

#### **5-1. 콘텐츠 폴더 설정하기**

#### **◎ 콘텐츠 폴더 추가/이동/이름 바꾸기**

1) **[콘텐츠 목록]** 메뉴 선택에

※ 콘텐츠 목록에서 폴더로 콘텐츠를 분류하여 관리 가능

- 2) **[내 콘텐츠] 항목**의 우측 [+] 버튼을 클릭하면 새로운 폴더가 추가됨
- 3) 폴더 이름을 입력하여 원하는 폴더를 생성하고, 해당 폴더로 파일을 등록 하거나 이동할 수 있음

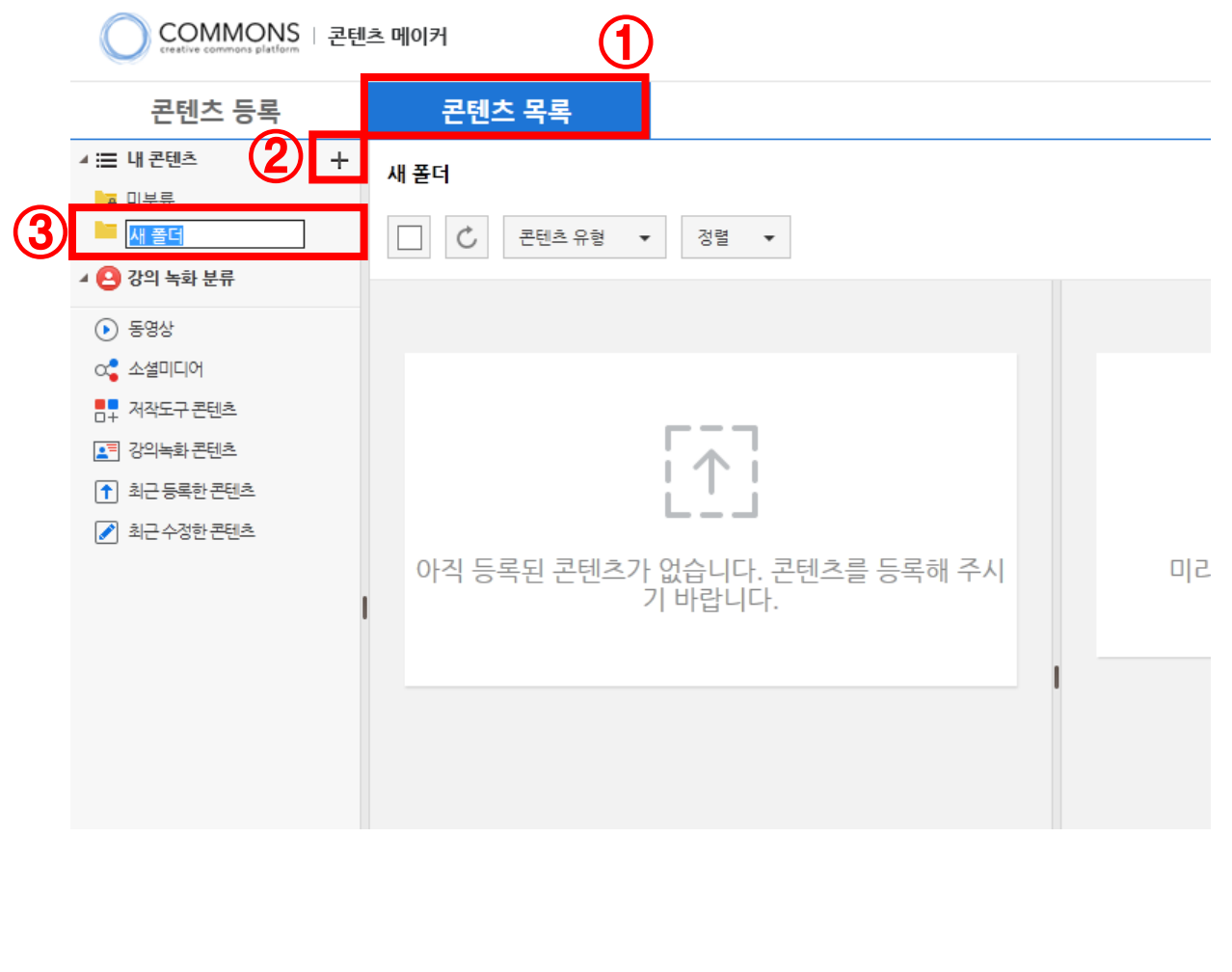

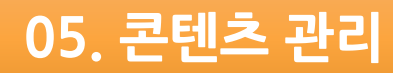

## **5-2. 콘텐츠 공유하기**

#### **◎ 공유하고자 하는 콘텐츠 확인 후 공유** 1

 1) KEDI CMS에서 공유하고자 하는 콘텐츠를 선택하고, **[공유]** 버튼 클릭하면 공유 창이 나타남

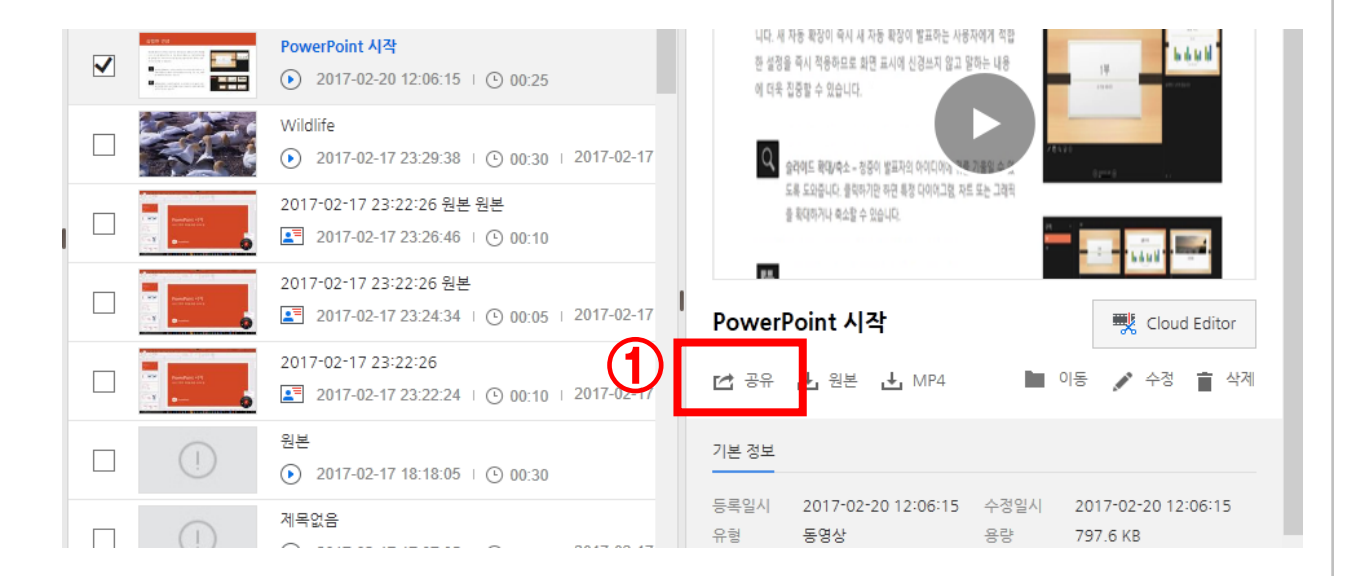

#### **◎ 콘텐츠 URL 복사** 2

1) 제공되는 URL **주소** 또는 **소스코드**를 복사하여 사용

#### 또한, **트위터, 페이스북** 아이콘을 선택하여도 콘텐츠 공유 가능

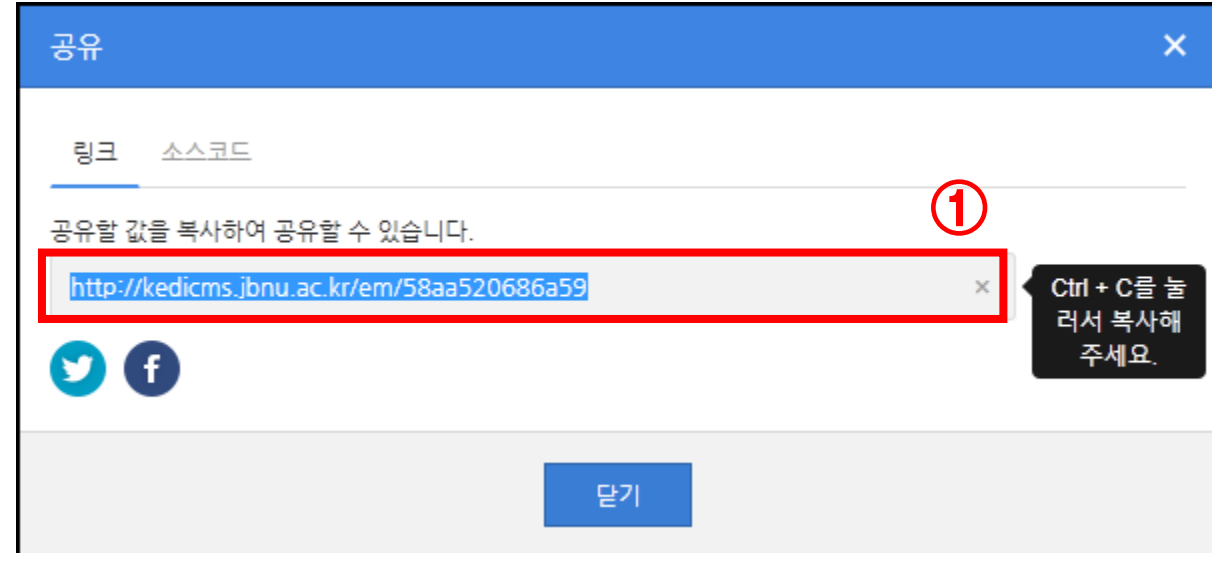

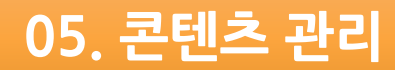

## **5-3.콘텐츠 정보 수정하기**

#### **◎ 콘텐츠 정보 수정**

 1) 정보를 수정할 콘텐츠를 선택하고, **[수정] 아이콘**을 클릭하면,  **[콘텐츠 수정] 창**이 나옴

#### 2) 기본 정보 및 공개설정을 수정하고, **[완료]** 버튼 클릭

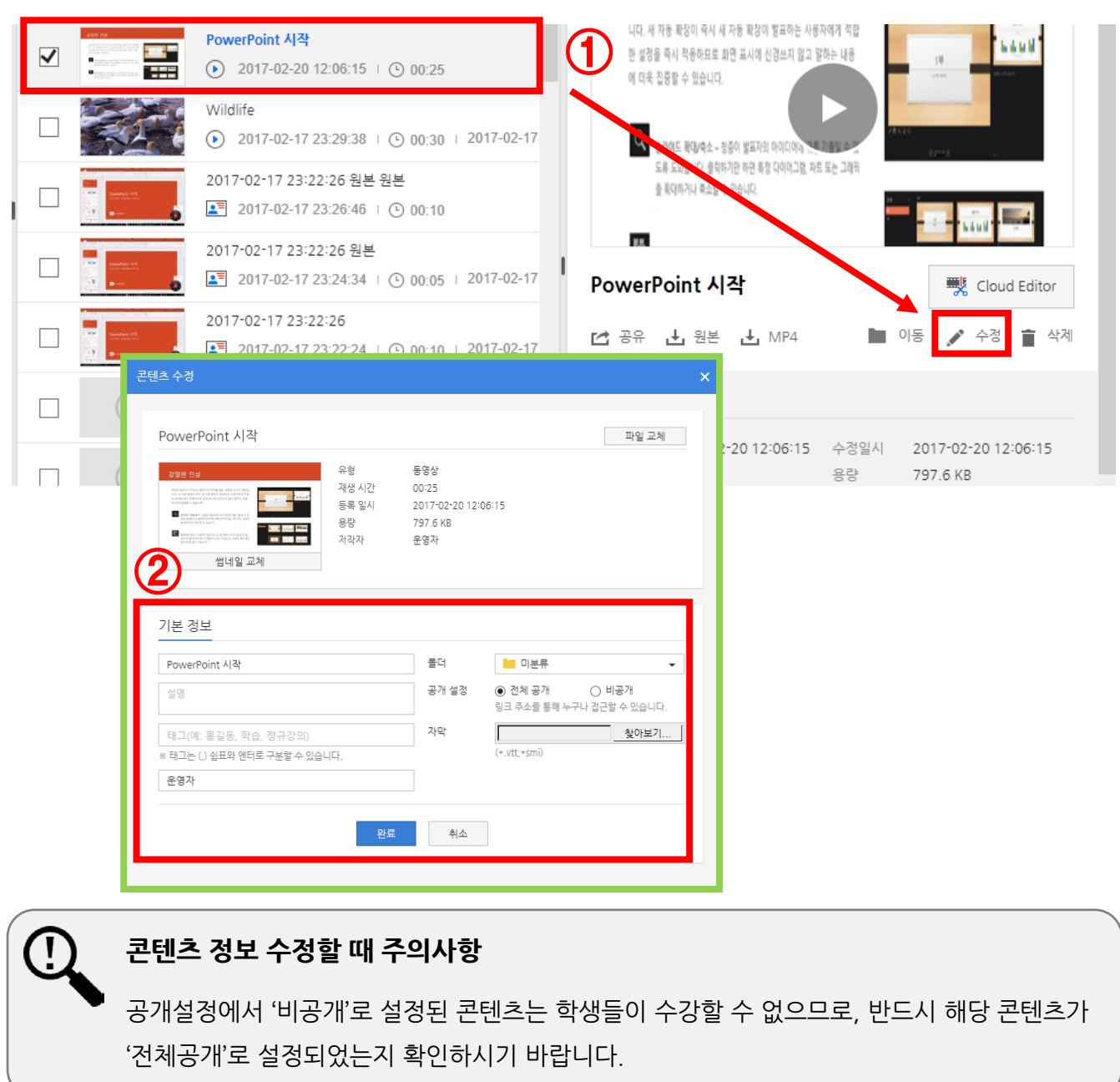

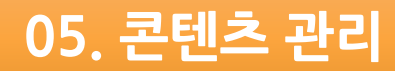

### **5-4.콘텐츠 삭제하기**

**◎ 콘텐츠 삭제**

 1) 콘텐츠를 삭제하려면 원하는 콘텐츠를 선택한 다음에 **[삭제] 아이콘** 클릭

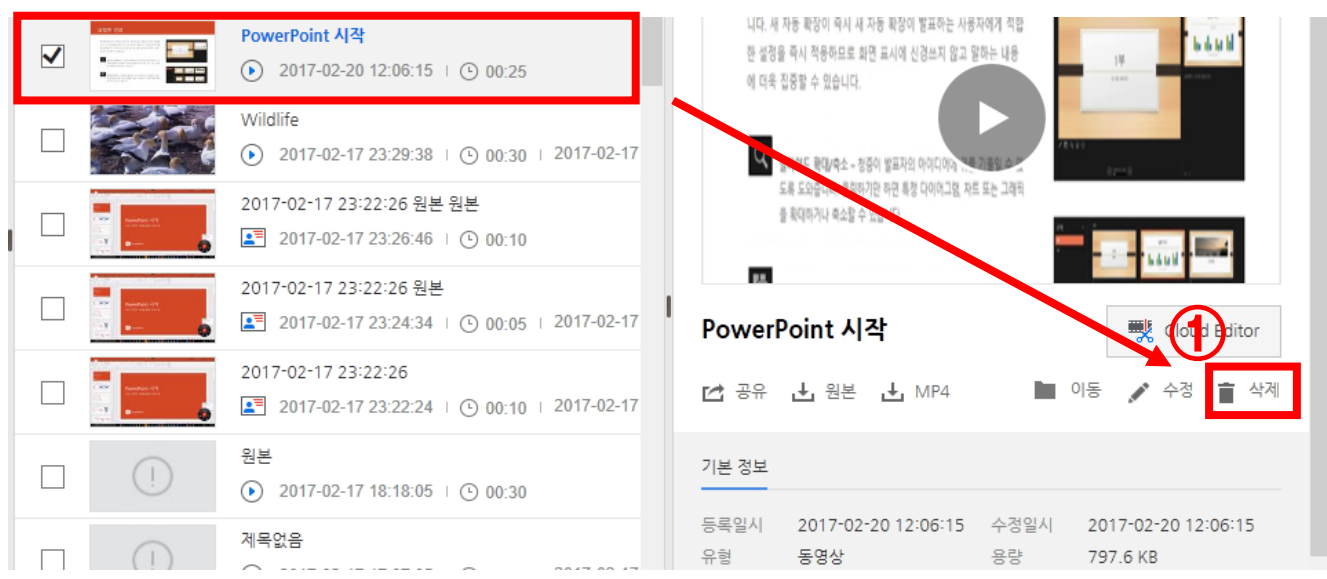

**콘텐츠 삭제 할때 주의사항**

O

한번 삭제된 콘텐츠는 복구할 수 없으므로 신중하게 확인하시기 바랍니다.

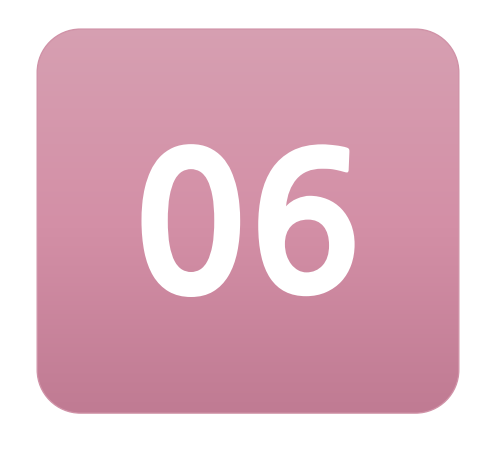

# **온라인학습관리시스템(LMS)에**

# **콘텐츠 연결**

KEDI CMS에 제작하여 업로드한 콘텐츠를 LMS에 연결하는 방법입니다.

## **6. 온라인학습관리시스템(LMS)에 콘텐츠 연결**

#### **◎ 전북대학교 학습관리시스템(LMS) 로그인 후 해당 강의실 입장** 1

- 1) http://kedilms.jbnu.ac.kr 사이트 접속 후 로그인
	- ▶ **[마이페이지] - [진행중강의]** 탭 클릭
- 2) 해당 강의목차의 **[강의실 입장]** 선택

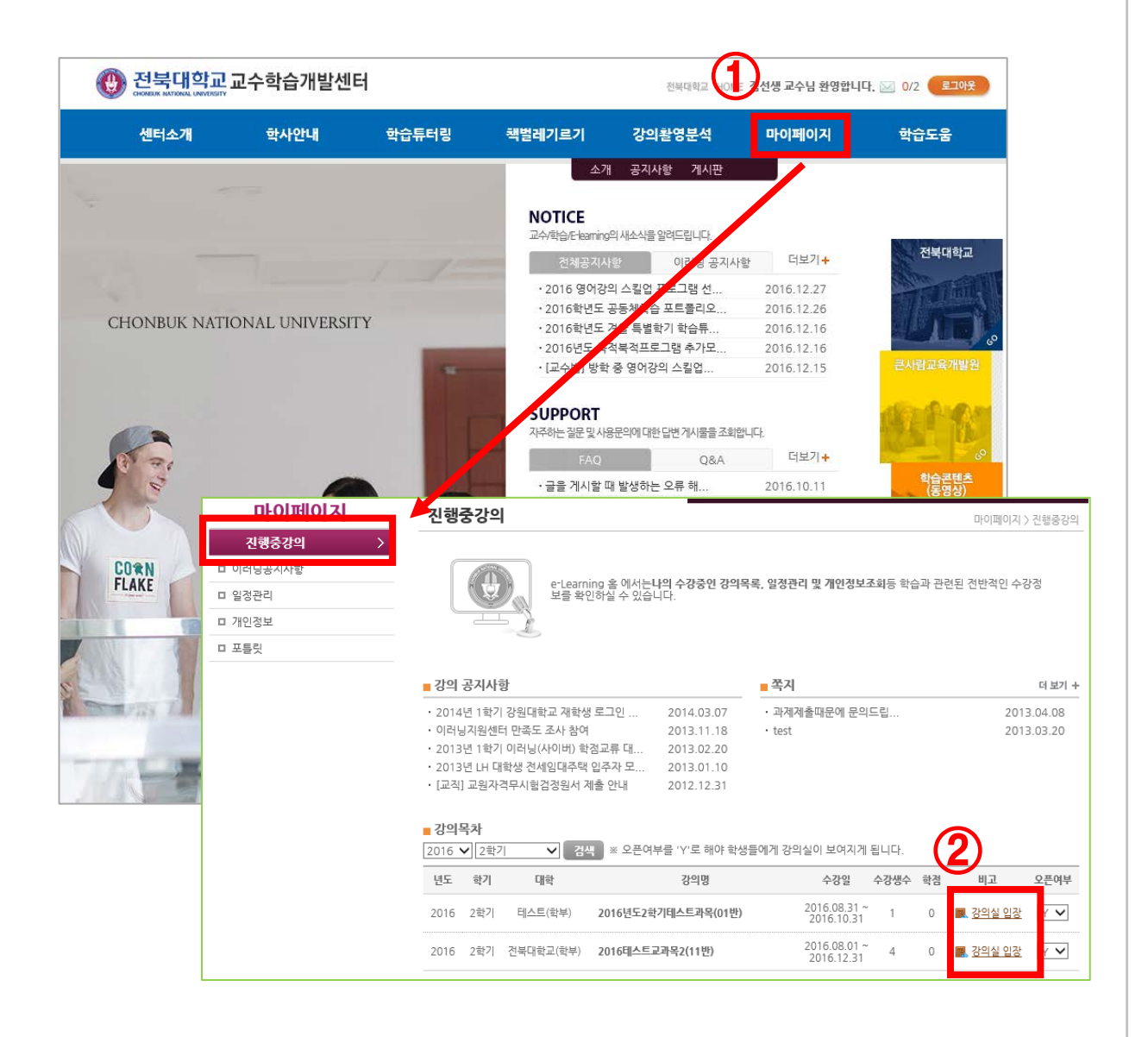

## **6. 온라인학습관리시스템(LMS)에 콘텐츠 연결**

#### **◎ 나의강의실 – 주/회차 관리 선택하기** 2

- 1) 콘텐츠와 연결하고자 하는 주차를 선택하고, **[추가] 아이콘**을 클릭하여 신규 주차 생성
- 2) 해당 주차의 **[편집] 아이콘**을 클릭하면 **[회차 상세 정보 등록] 창**이 나옴

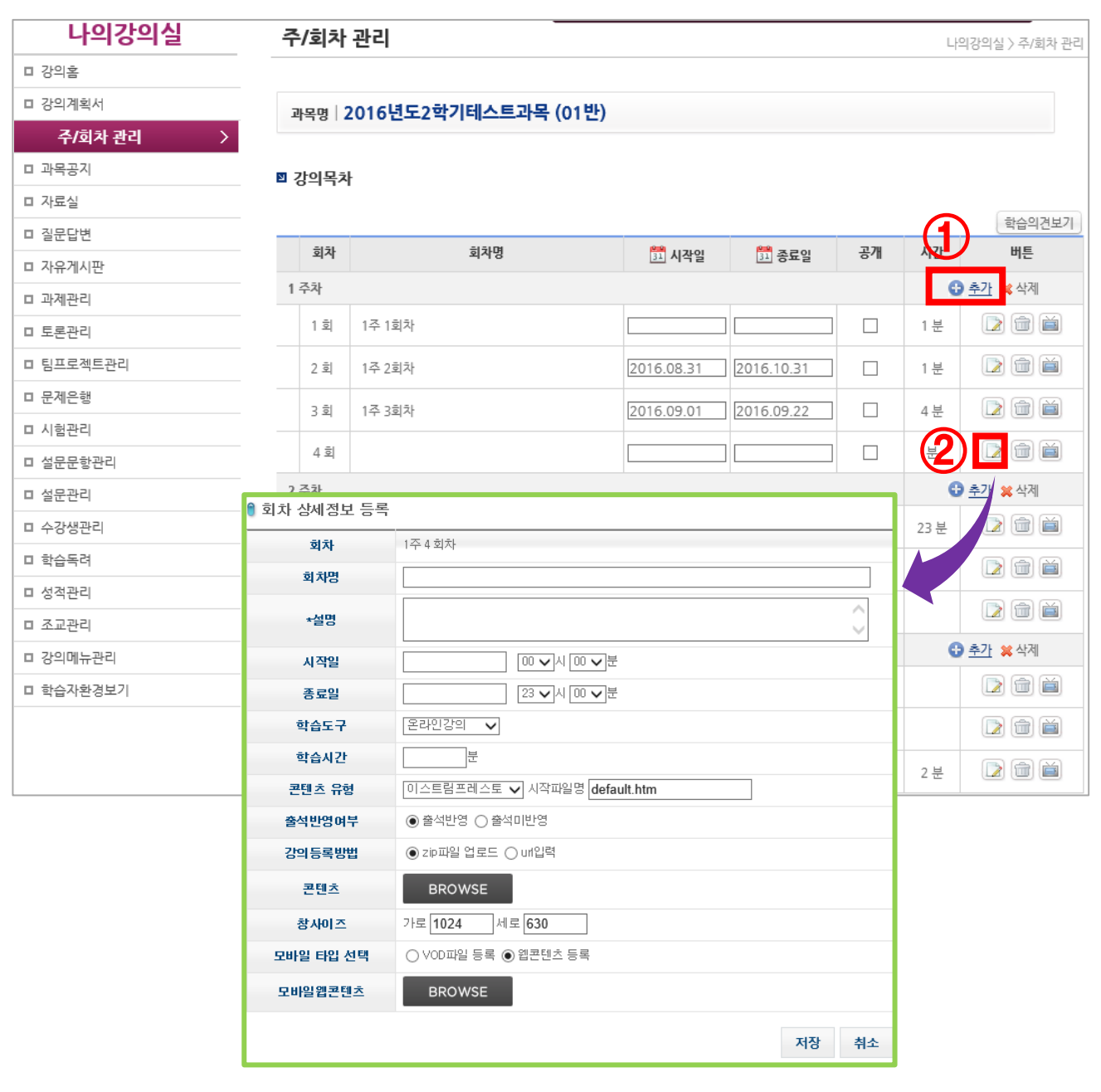

## **6. 온라인학습관리시스템(LMS)에 콘텐츠 연결**

#### **◎ 회차 상세정보 등록 (콘텐츠 연결하기)** 3

- 1) 회차 정보를 입력 후 **[콘텐츠 유형]** 에서 **"자이닉스 API"**를 선택하고, 잠시 기다리면 **KEDI CMS 사이트**가 자동으로 뜸
- 2) 실행된 CMS창에서 원하는 콘텐츠 확인하고, **[선택] 버튼** 클릭
- 3) **[저장]** 버튼을 클릭

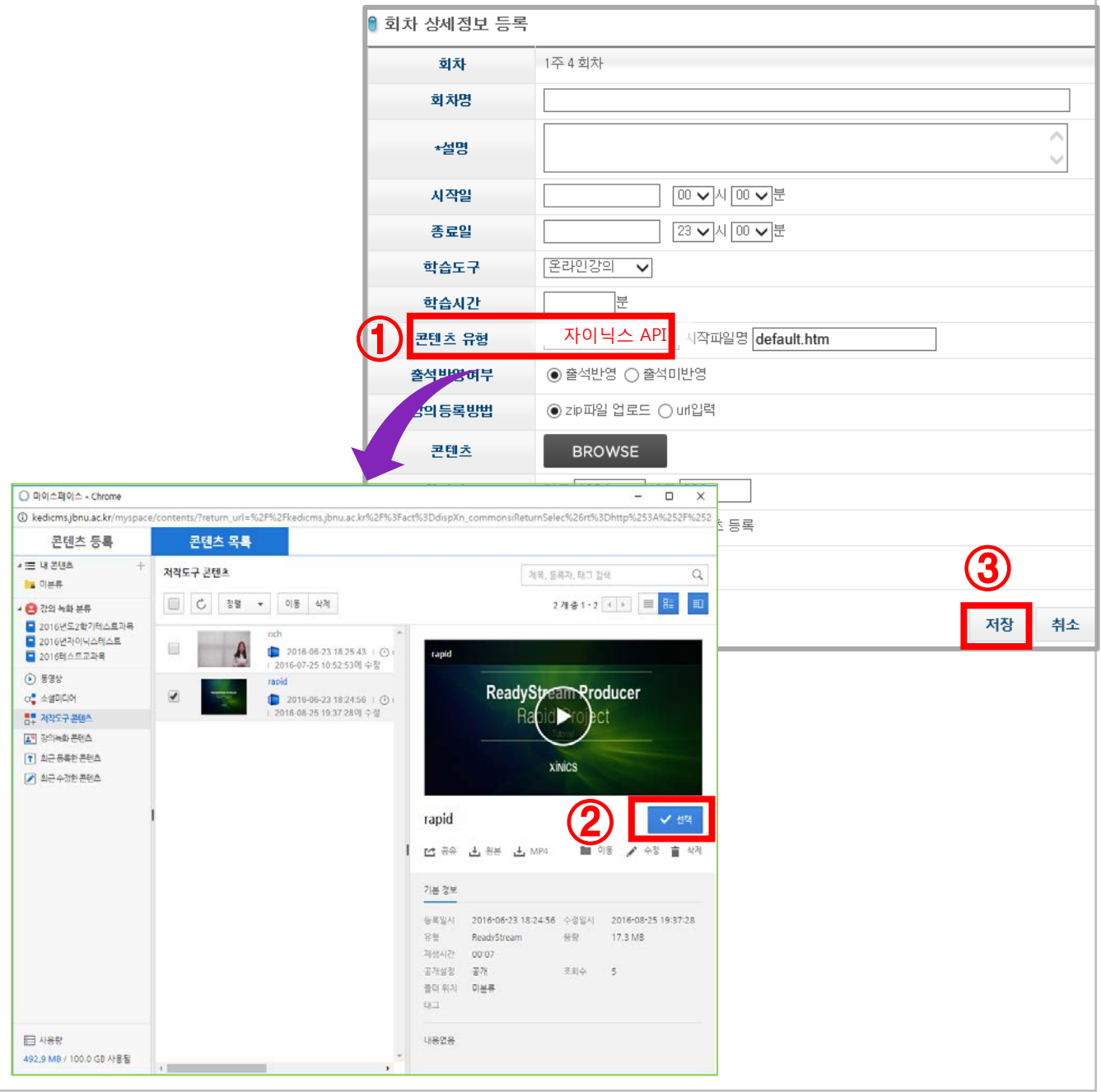

## **6. 온라인학습관리시스템(LMS)에 콘텐츠 연결**

### **◎ 연결된 콘텐츠 미리보기** 4

- 학습관리시스템(LMS)에서 **[미리보기] 아이콘**을 클릭하면 연결된 콘텐츠 확인 가능

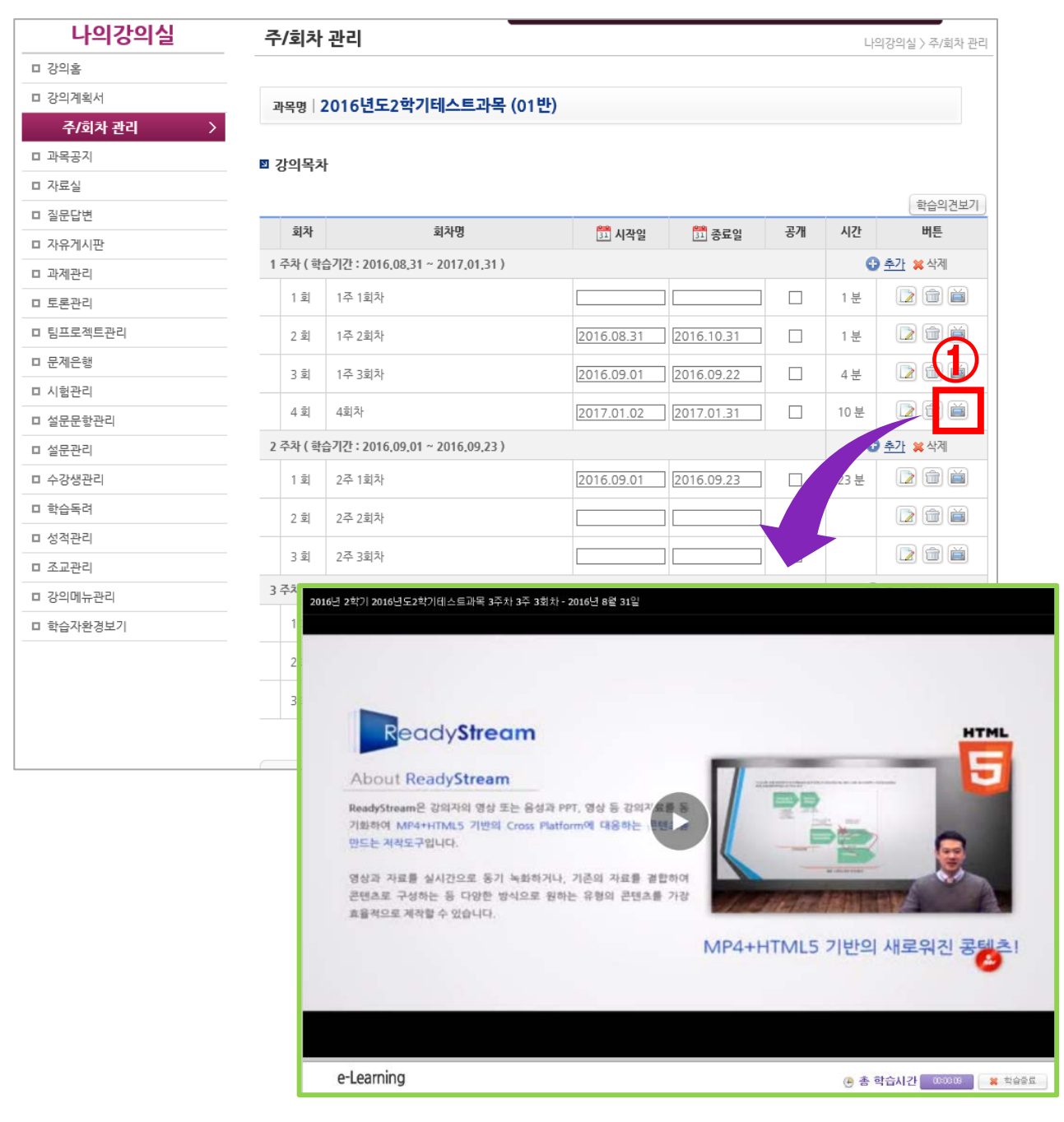

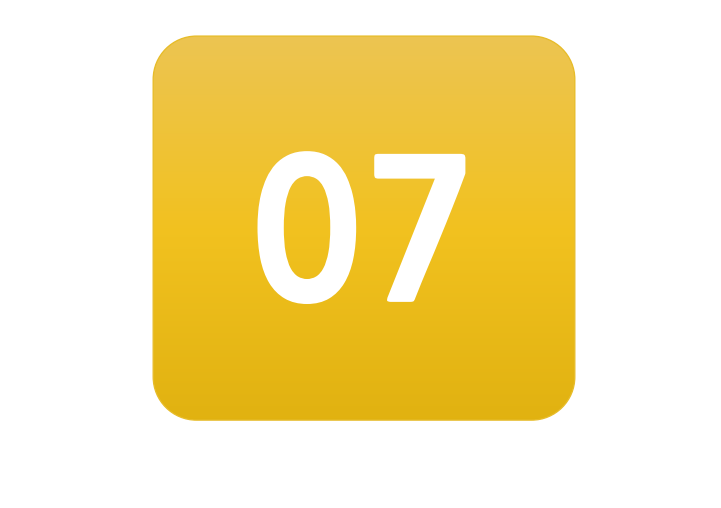

# **콘텐츠 제작 (심화)**

대표적인 콘텐츠 제작 유형 이외에 다양한 프레젠테이션을 선택하여 콘텐츠를 제작하는 방법입니다.

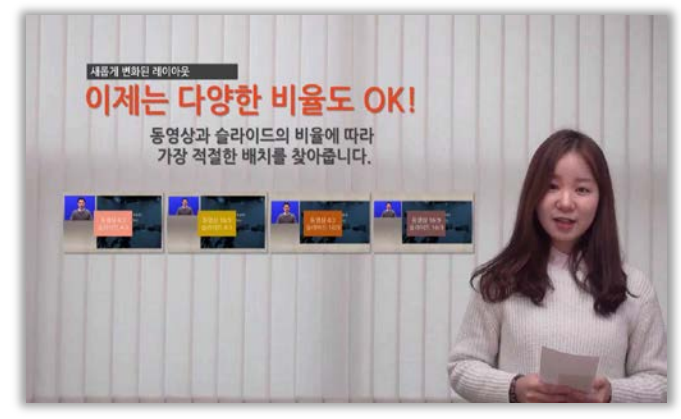

▲전체 동영상 위에 일반 슬라이드 레이아웃 유형 콘텐츠 (Rich 프로젝트)

**7-1. 다른 유형의 강의 콘텐츠 제작 7-2. 고급형 전문가 프로젝트로 제작한 콘텐츠**

## **다른 유형의 강의 콘텐츠 예시**

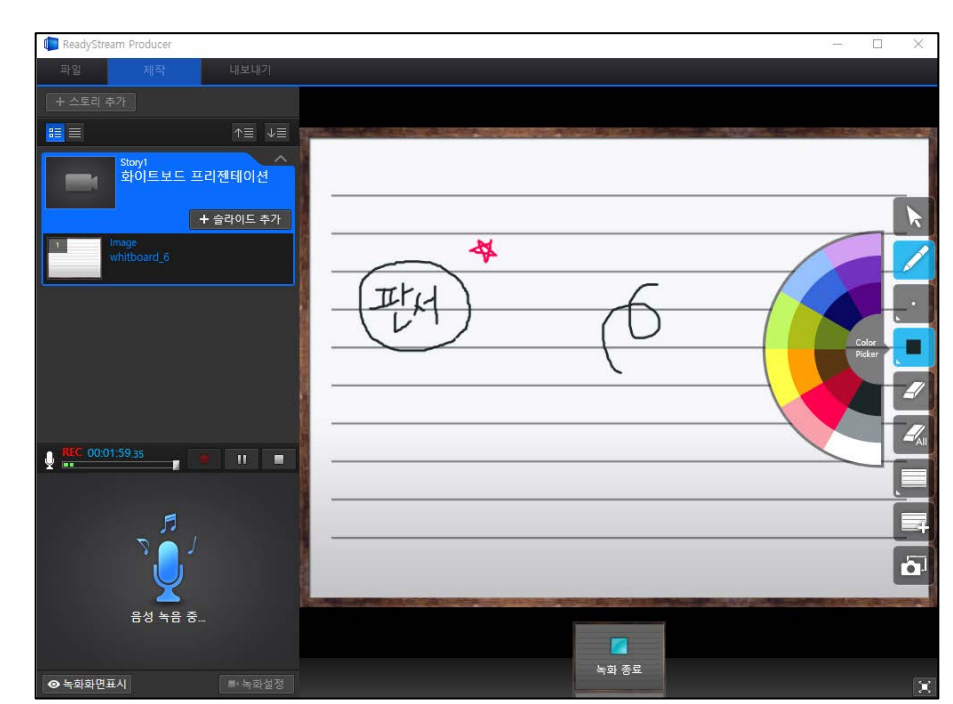

 **▲ 화이트보드 프레젠테이션 녹화 화면**

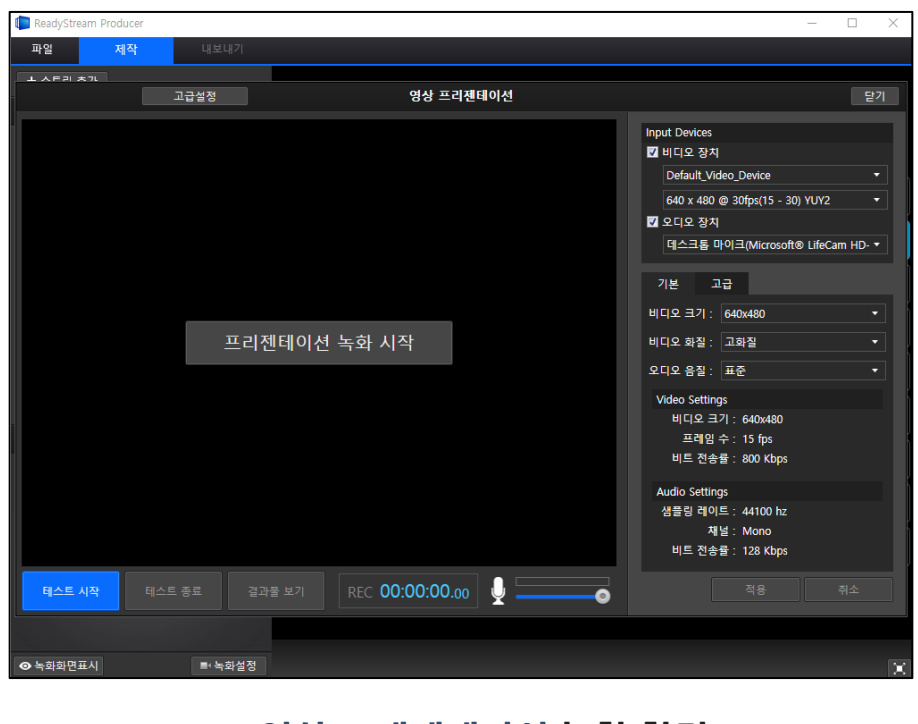

#### **▲ 영상 프레젠테이션 녹화 화면**

## **7-1. 다른 유형의 콘텐츠 제작 방법**

#### **◎ KEDI CMS에서 Rapid 프로젝트 선택** 1

1) [콘텐츠 등록] 메뉴 ▶ [콘텐츠 제작] ▶ Rapid 프로젝트 선택

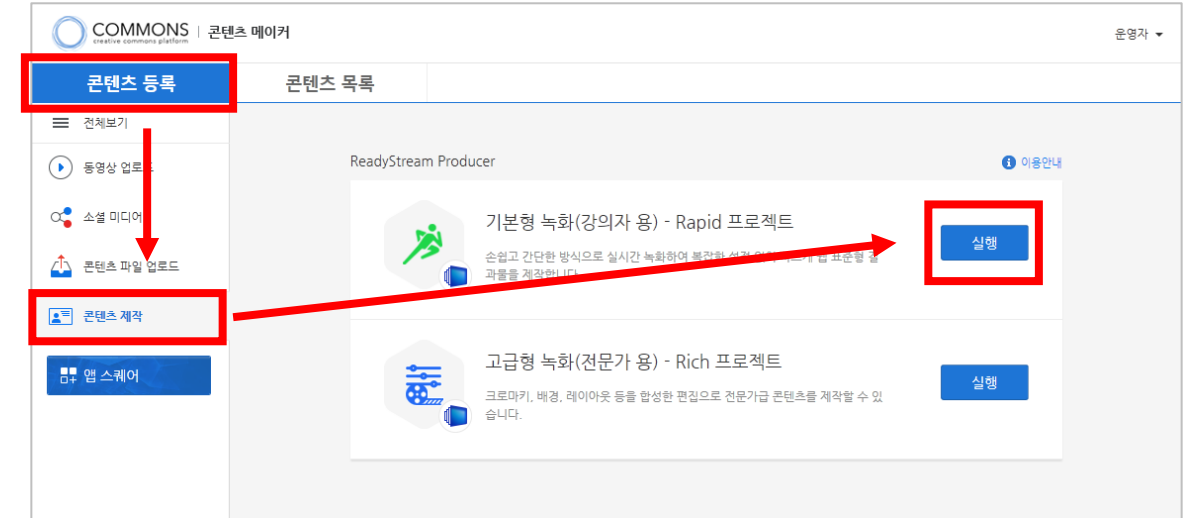

#### **◎ 프레젠테이션 선택**

2

1) Rapid 프로젝트에서 원하는 프레젠테이션 선택

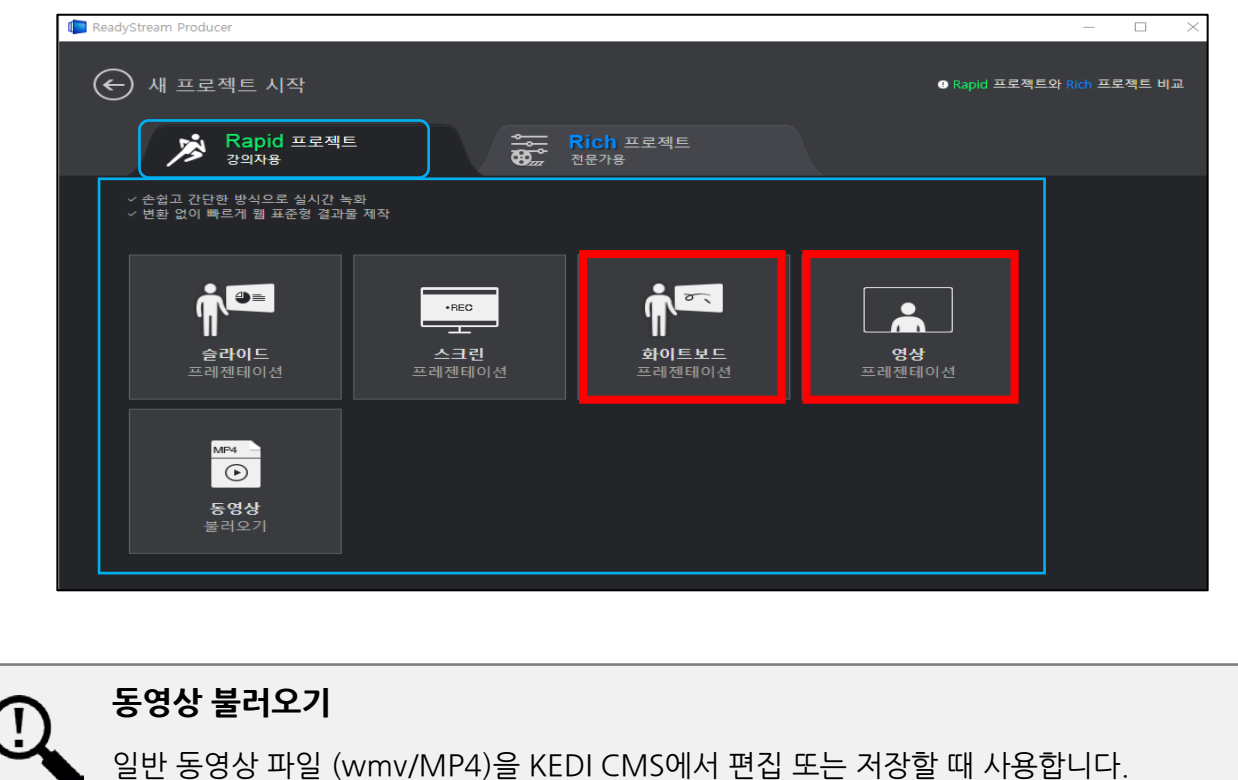

## **7-2. 전문가용 프로젝트로 제작한 콘텐츠 예시**

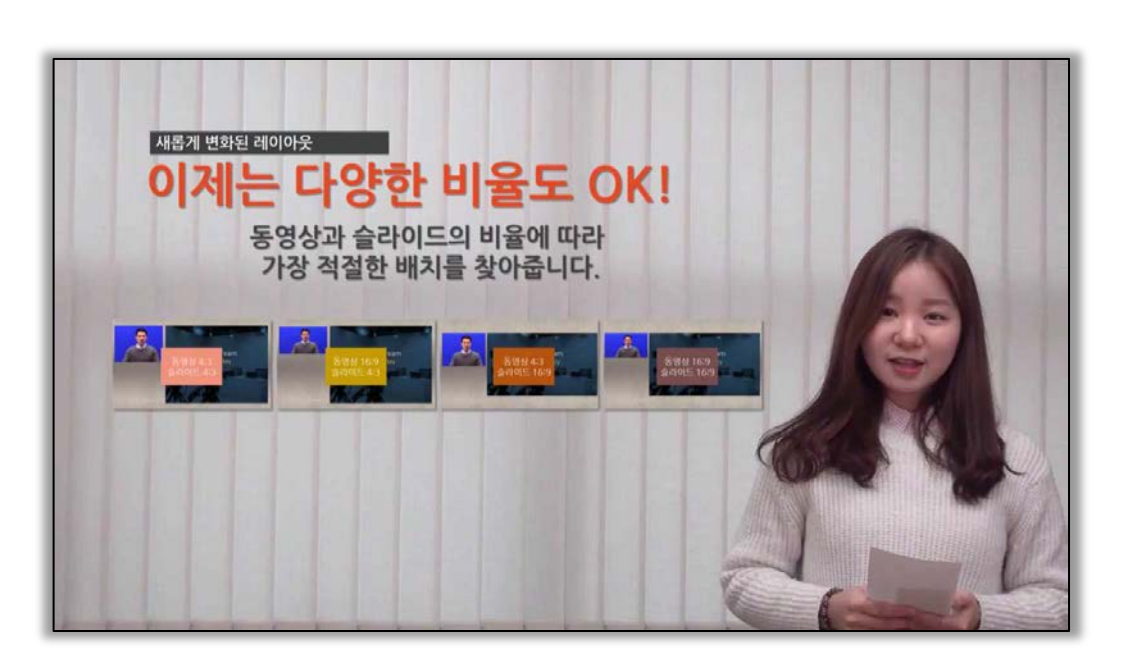

 **▲ 영상 위 슬라이드 배치한 레이아웃 적용한 콘텐츠**

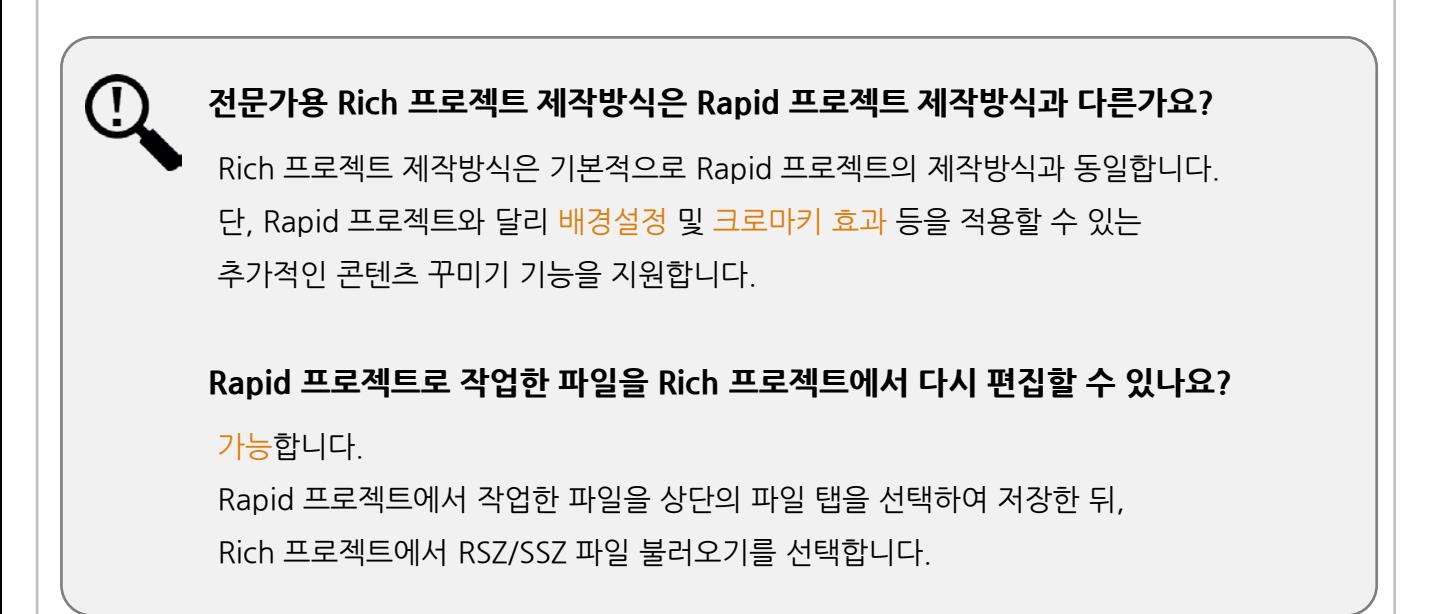

## **7-2. Rich 프로젝트로 제작한 콘텐츠 제작**

#### **◎ KEDI CMS에서 Rich 프로젝트 선택** 1

1) [콘텐츠 등록] 메뉴 ▶ [콘텐츠 제작] ▶ Rich 프로젝트 선택

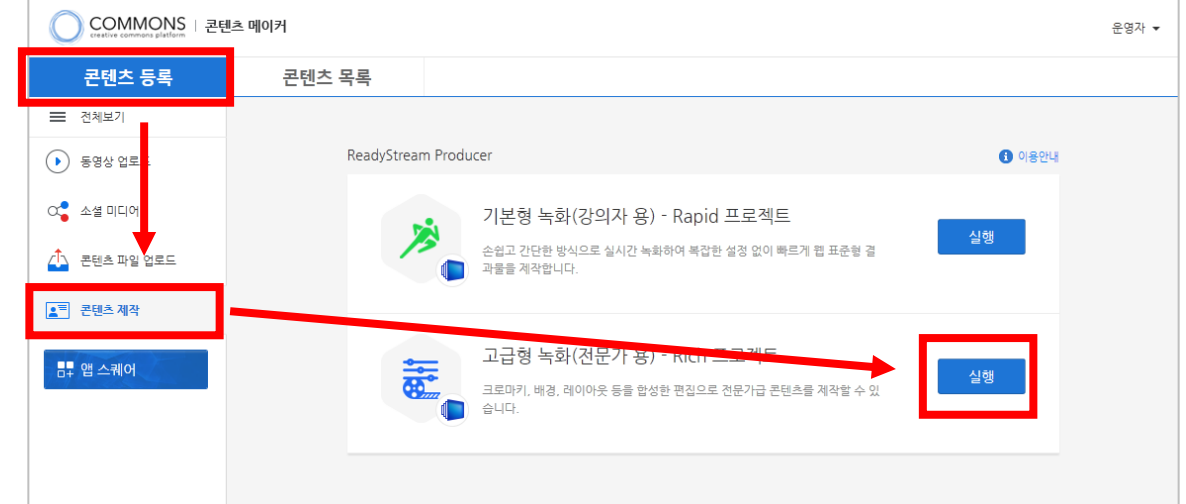

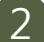

#### **◎ 프레젠테이션 선택**

1) Rich 프로젝트에서 원하는 프레젠테이션 선택

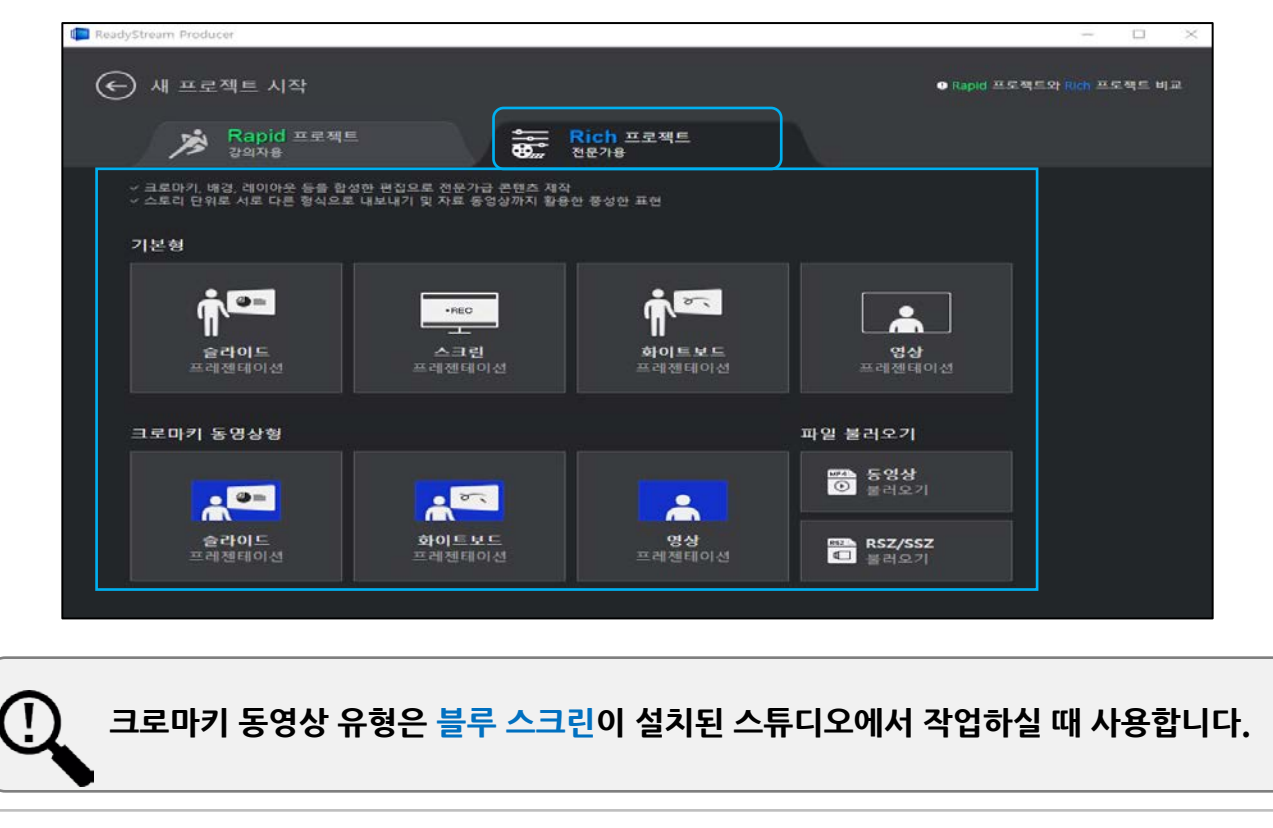

## **7-2. Rich 프로젝트로 제작한 콘텐츠 제작**

#### **◎ 녹화한 콘텐츠 배경설정 및 레이아웃 선택** 3

- 1) 기본 화면 슬라이드 리스트 상단의 **[배경 설정]** 클릭
- 2) 배경과 레이아웃을 설정할 스토리 선택
- 3) **[레이아웃 설정]** 버튼을 선택 ▶ **슬라이드/동영상 비율** 선택 ▶ **레이아웃** 선택
- 4) 레이아웃 선택이 끝나면 **[배경이미지 설정]** 클릭하여 같은 방법으로

이미지를 선택하고, [배경설정 완료] 버튼을 클릭

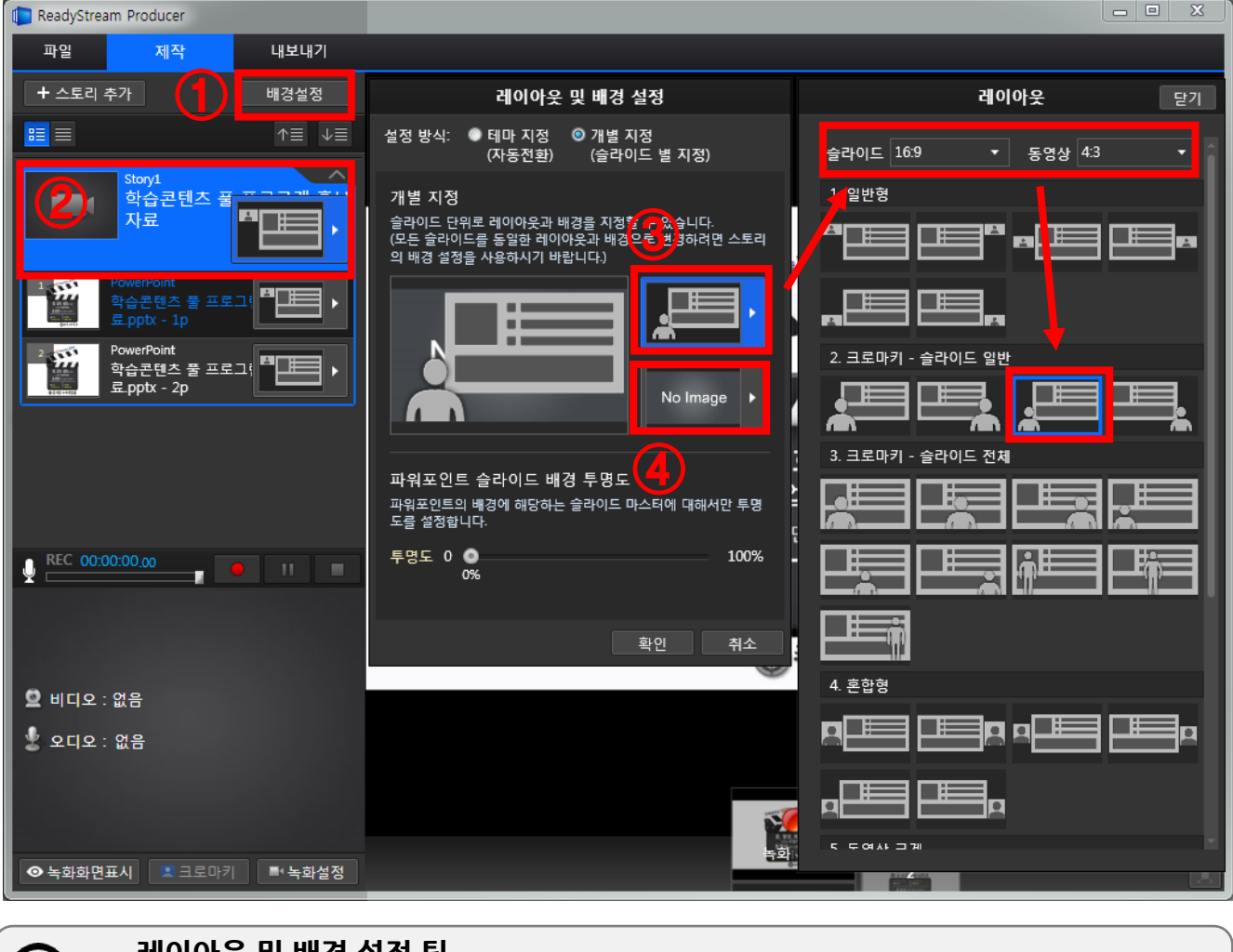

#### **레이아웃 및 배경 설정 팁**

- 테마 지정 : 선택된 스토리 단위 별로 레이아웃과 배경 설정하는 유형
- 개별 지정 : 슬라이드 단위 별로 레이아웃과 배경 설정하는 유형
- 슬라이드와 동영상 비율에 따라 지원하는 레이아웃이 다릅니다.
- 파워포인트 슬라이드를 100%설정하면 글자만 부각하는 효과를 넣을 수 있습니다.